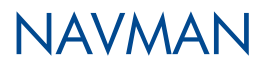

# iCN 600 series with  $SmatST$ <sup> $M$ </sup> 2005

## *User Manual*

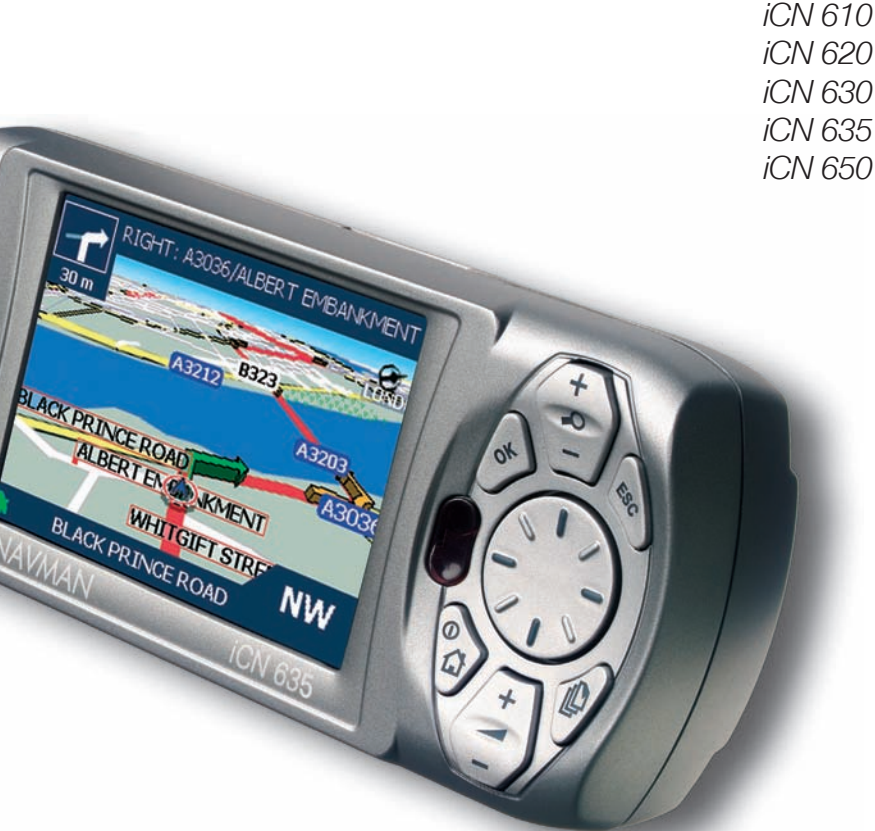

English - Europe / Australia / New Zealand

# **Contents**

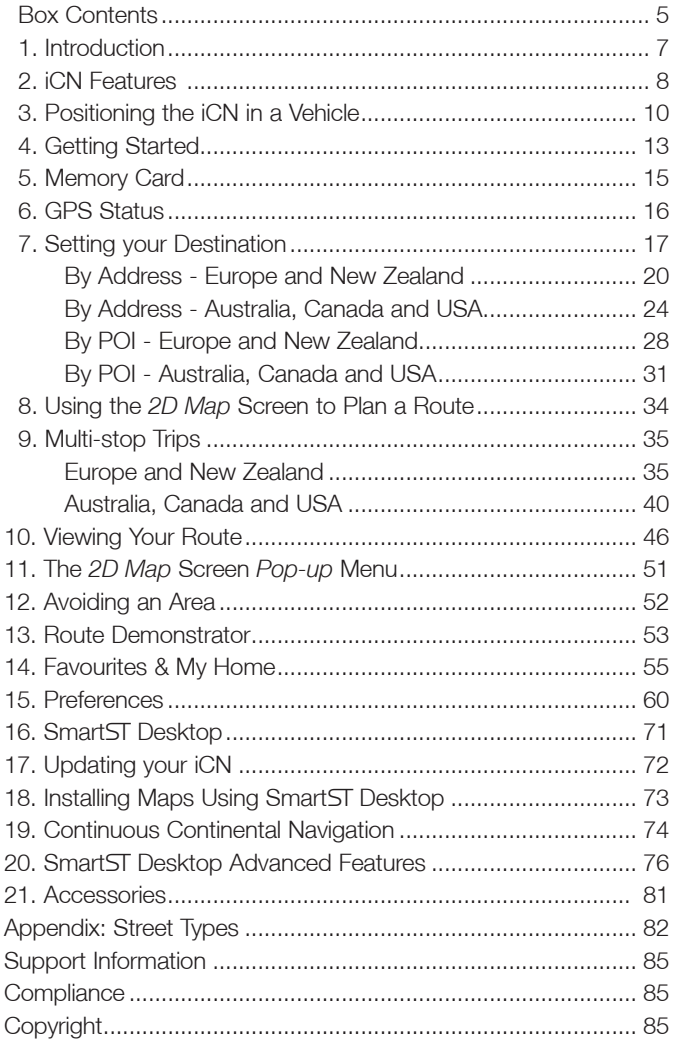

Thank you for purchasing this Navman iCN. We hope you enjoy your new GPS transferable navigation system. This User Manual will help you Drive-Away™ with your iCN, straight out of the box.

Navman welcomes your feedback. To contact us or visit our website, see *Support Information* on page 87.

## Box Contents

Purchasers of SmartST 2005 software-only upgrade kits, see the enclosed *Upgrade Guide* for your *Box Contents*.

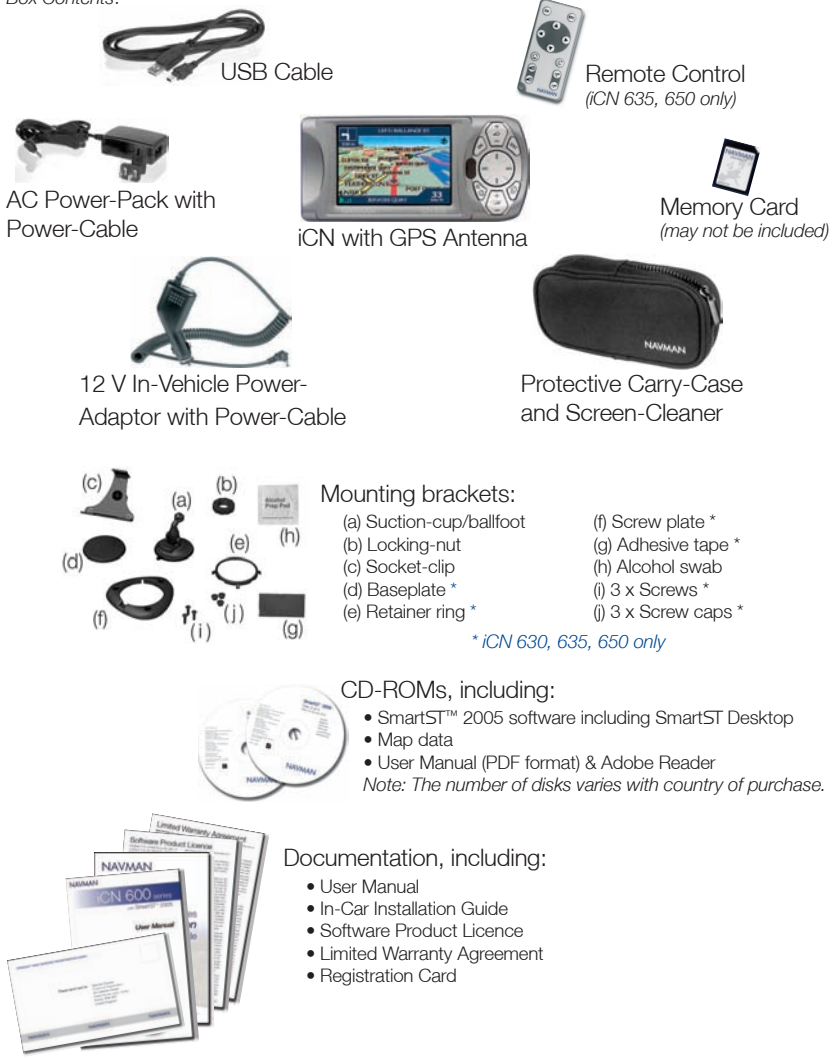

#### iCN 600 series | User Manual

# 1. Introduction

Whether you travel in your own country or elsewhere, the iCN will direct you to your destination without the need for map-books and second-hand instructions.

The Global Positioning System (GPS) is available free of charge, at any time, and is accurate to within 5 m (15 ft). Your iCN map provides street-level detail for door-to-door navigation, including Points of Interest (POIs) such as accommodation, petrol stations, railway stations and airports.

Use this guide to learn how to operate your iCN efficiently and safely, and discover all the different features available to you.

## GPS and GPS Signals

The GPS is a network of satellites that transmit accurate time and position information worldwide. GPS receivers receive signals from these satellites and use the information to determine an exact location. Satellites orbit the earth at around 12,000 miles. While a GPS receiver can detect signals from up to 12 satellites at any time, only three signals are needed to provide a position or "GPS fix" (latitude and longitude) for vehicle navigation systems.

The iCN GPS antenna receives GPS signals. To receive GPS signals, ensure that the iCN is outdoors, or in a vehicle outdoors, and the GPS antenna has an unobstructed view of the sky. The iCN can operate in all weather types except snowfall.

For more information about GPS and your iCN, see page 16.

## Safety Notice

WARNING: In a vehicle, it is your sole responsibility to place, secure and use the ICN in a manner that will not cause accidents, personal injury or property damage. The user of this product is solely responsible for observing safe driving practices. It is your responsibility to read and follow the vehicle mount installation instructions and to use the product consistent with your government's laws/regulations. Consult the vehicle manual to ensure the mounting location is safe.

It is your sole responsibility to adhere to the following safety instructions at all times:

- Do not operate the ICN while driving or place the ICN in a position that obstructs the driver's view.
- Do not mount the ICN in a way that may be distracting or interfere with the safe operation of the vehicle, the deployment of airbags or other safety equipment.
- Do not leave the ICN in view while your vehicle is unattended, especially in strong or direct sunlight.
- Do not use or handle the ICN when it is hot; leave it to cool, out of direct sunlight.

Failure to adhere to these instructions may lead to serious personal injury, including death, or property damage. Navman disclaims all liability for use of the iCN that contributes to injuries, death, property damage or violates law.

## 2. iCN Features

We recommend that you familiarize yourself with the iCN's basic operations, such as using the 8-way toggle and Volume button.

Some buttons have two functions, and specific features vary between iCN models.

## Front Components

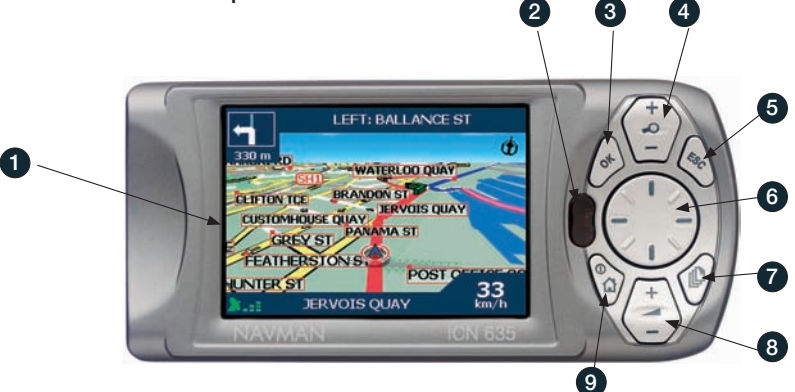

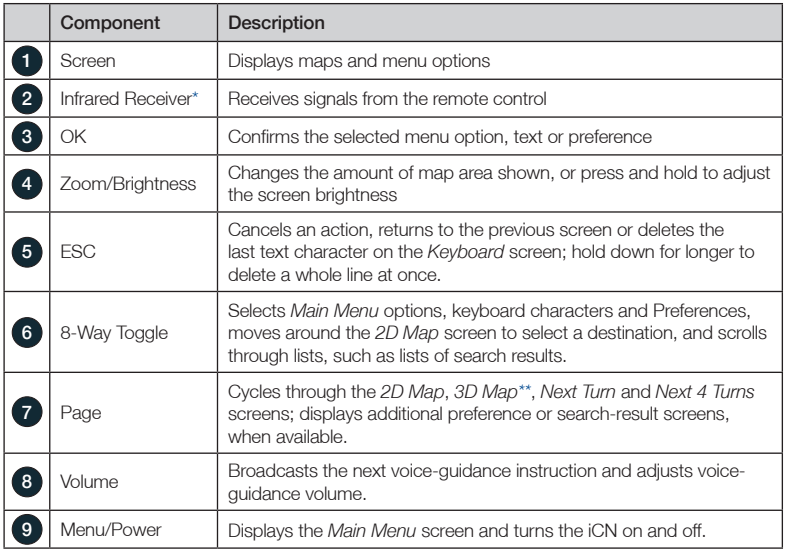

*\* iCN 610, 635 and 650 only.*

*\*\* iCN 630, 635 and 650 only.*

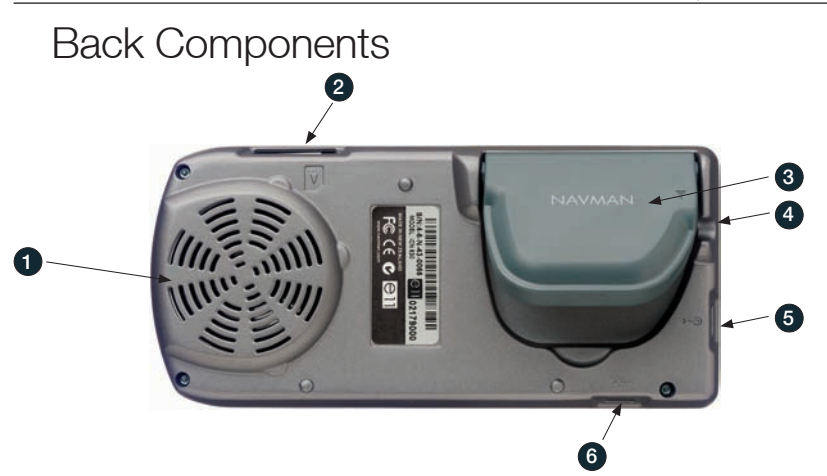

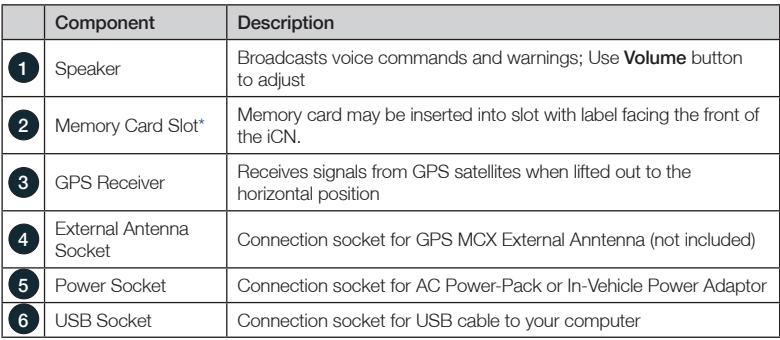

*\* iCN 650 does not have a* Memory Card Slot *and does not require a memory card.*

## Remote Control

Button functions are the same as the iCN control buttons except that the iCN cannot be turned on using the Remote Control.

The remote control is:

- only included with the iCN 635 and iCN 650,
- available for the iCN 610 as an accessory,
- is not compatible with the iCN 620 or iCN 630.

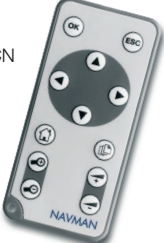

# 3. Positioning the iCN in a Vehicle

The iCN can be mounted in a vehicle two ways:

- 1. By suction on the windscreen;
- 2. By suction, adhesive tape and screws drilled directly into the dashboard.
- *Note: This is a permanent solution and will mark your dashboard.*

Follow the safety guidelines on page 7 to ensure that the iCN does not obstruct the driver's view, or interfere with the operation of vehicle airbags and safety devices.

## Suction Mount

### Assembling the iCN Suction-Mount

Choose a position on the windshield that is clearly visible to the driver without obstructing the view of the road.

- 1. Assemble the suction-mount:
	- Slip the locking-nut over the ballfoot.
	- Snap the socket-clip onto the ballfoot.
	- Screw the locking-nut onto the thread of the socket-clip until firm.
- 2. Use the alcohol swab to clean and dry the suction-cup and the mounting-area on the windshield, then attach the suction-mount to the windshield:
	- a. Hold the suction-cup firmly against the windshield and
	- b. Press the lever towards the suction-cup.

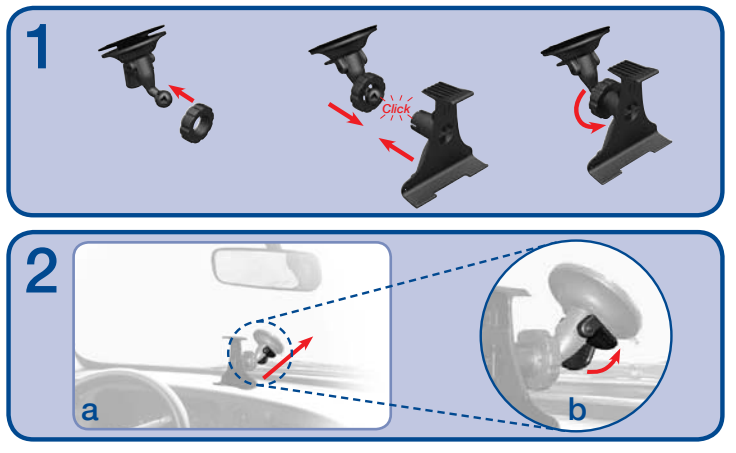

10

#### Inserting the iCN into the Suction-Mount

- 3. Open the GPS antenna outwards, so that it has a clear view of the sky.
- 4. *iCN 650 users, United States, Canada and New Zealand users go to step 5, otherwise continue:*

Gently insert the card in the Memory Card slot with the label facing the front of the iCN. (see page 15 for how to insert the memory card).

 *Note: Before inserting the memory card for the first time, remove the plastic space-saver from the Memory Card slot: gently push down on the top edge of the space-saver to release it, and pull it out of the slot*

- 5. Insert the iCN into the suction-mount:
	- a. Position the two locating-tabs on the underside of the iCN into the corresponding slots on the socket-clip.
	- b. Snap the upper side of the iCN into the socket-clip.
- 6. Connect the iCN to the vehicle power supply:
	- a. Plug the small end of the In-Vehicle Power-Adaptor into the **Power Socket** on the left side of the iCN.
	- b. Plug the other end of the In-Vehicle Power-Adaptor into the 12 V vehicle power-socket.
- 7. Press **in** for one second. The iCN will turn on.

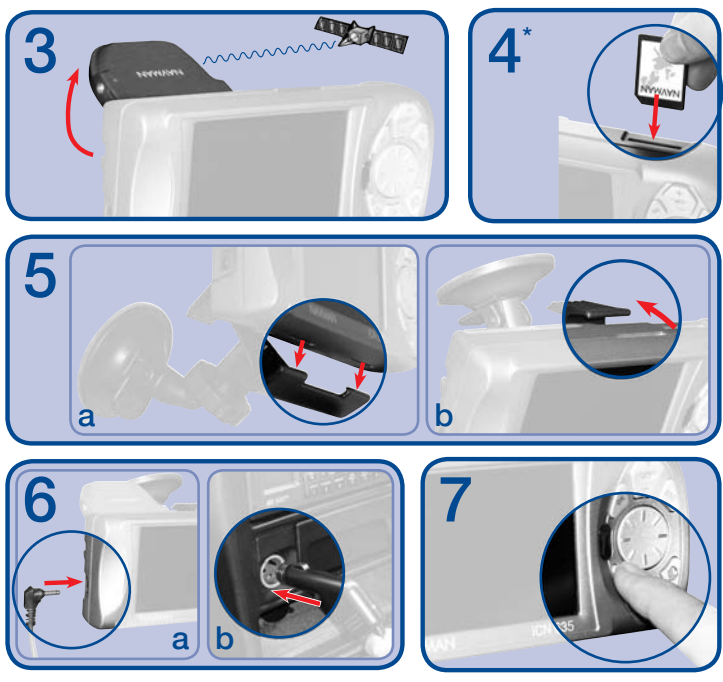

*\* Not iCN 650, United States, Canada or New Zealand users.*

## Adhesive Tape and Screw-Mount\*

You can use the baseplate, adhesive tape and screws supplied to permanently mount the iCN directly into the vehicle dashboard.

*Note: This is a permanent solution. Once fixed, the adhesive tape cannot be removed.*

*\*iCN 630, 635, 650 only*

### Assembling the iCN Screw-Mount

- 1. Choose a position on the dashboard where the iCN will be clearly visible to the driver, and ensure that the mounting surface is clean and dry.
- 2. Remove the protective layer from the tape and press down firmly for 30 seconds.
- 3. Press the suction-cup firmly against the surface and press the lever down.
- 4. Use the baseplate and screws supplied to fix the iCN base into the dashboard.
- 5. Slip the locking-nut over the ballfoot, with the flat side facing upwards.
- 6. Snap the socket-clip onto the ballfoot.
- 7. Screw the locking-nut onto the thread of the socket-clip until firm.

#### Inserting the iCN into the Screw-Mount

- 1. Snap the iCN onto the socket-clip. Position the two locating-tabs on the underside of the iCN into the corresponding slots on the socket-clip. Then push the iCN into the clip.
- 2. Open the GPS antenna outwards, so it has a clear view of the sky.
- 3. Plug the power-cable into the socket on the left side of the iCN and the other end into the 12 V vehicle power-socket.

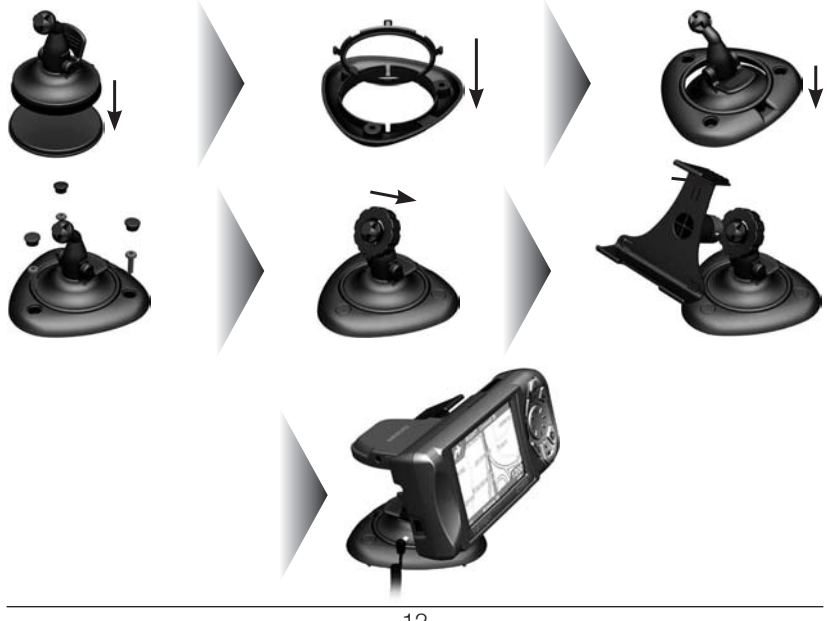

## 4. Getting Started

The *Main Menu* screen provides access to all of the iCN's functions, including navigating to a destination.

### Step One: Turn iCN On

- 1. Plug the power adapter into the socket on the left of the iCN and the other end into the 12 V vehicle power-socket.
- 2. Gently pull the bottom of the GPS receiver away from the iCN. The receiver will lift out to a horizontal position to allow it to obtain a GPS fix.

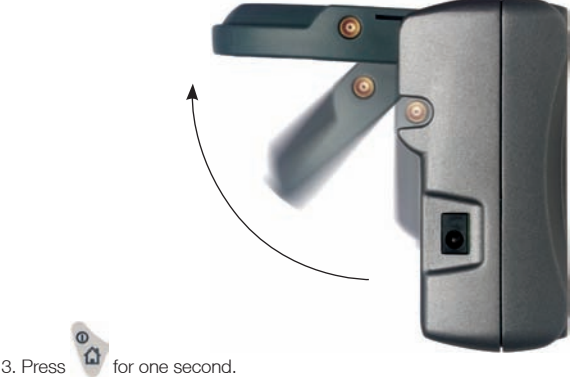

The iCN will turn on and display the *Language* screen.

#### **Step Two: Language Screen**

1. Use the 8-way toggle to choose your language, then press OK.

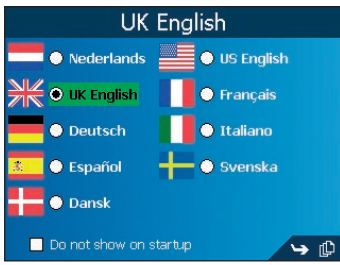

- To prevent the *Language* screen from displaying on each startup, use the 8-way toggle to select the Do not show on startup check box, then press OK.
- 2. Press  $\Box$  to go to the next screen. The *Warning* screen will display.

#### **Step Three: Warning Screen**

- 1. Read the warning message.
- 2. Select **Accept**, then press OK to confirm that you understand. The first *Tutorial* screen will display.

### **Step Four: Tutorial Screens**

- 1. Read the *Tutorial* screen.
	- To prevent the *Tutorial* from displaying on startup, use the 8-way toggle to select the Do not show Tutorial on startup check box, then press OK.
- 2. Press [Comove through each *Tutorial* screen. The *Main Menu* screen will display.

### Main Menu Screen

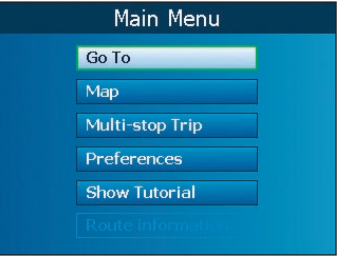

- Use the 8-way toggle to select a *Main Menu* option; confirm a selection by pressing OK.
- Return to the *Main Menu* screen at any time by pressing  $\Omega$ .
- The Route Information option is only available when a route has been calculated. *See pages 49-50 for more information.*

## To Turn iCN Off

- 1. Gently push the GPS receiver back towards the iCN. The receiver will click into place.
- 2. Complete one of the following:

• **iCN 610, 620, 650**: Press  $\Omega$  for three seconds. When the confirmation message displays, select Yes, then press OK. The iCN will turn off.

• iCN 630, 635: Press **for** for three seconds until the iCN turns off.

## 5. Memory Card

### iCN 610, 620, 630 and 635

Your iCN comes with a memory card contaning a preactivated map\*. To navigate to your destination you must first insert the memory card into your iCN.

To navigate in an area outside of the preactivated map, you must first purchase a Map Product Key from your Nayman supplier. Install Smart ST Desktop, then use it to activate your Map Product Key and install the required map. For more information on installing maps, see page 73.

*\* If you purchased your iCN 635 in New Zealand, you will not receive a memory card as the internal memory contains a preactivated map of New Zealand.*

#### Inserting Memory Card

*Note: Before inserting the memory card for the first time, remove the plastic space-saver from the Memory Card slot: gently push down on the top edge of the space-saver to release it, and pull it out of the slot*.

Before inserting the memory card, turn off the iCN. Next, gently insert the card in the Memory Card slot with the label facing the front of the iCN.

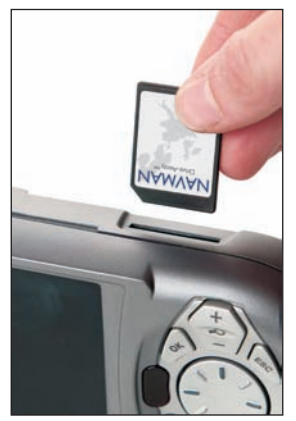

#### Removing Memory Card

Before removing the memory card, turn off the iCN. Next, gently push down on the top edge of the card to release it, and pull it out of the slot.

## iCN 650

The iCN 650 contains all preactivated maps for Western Europe or Continental US/Canada in internal memory and does not come with a memory card slot.

## 6. GPS Status

Signals are transmitted by Global Positioning System (GPS) satellites orbiting the Earth.

You can view your GPS status at any time from the *2D Map*, *3D Map*\*, *Next Turn* and *Next 4 Turns* screens.

The GPS Strength Indicator  $\mathbb{R}$  .  $\mathbb{H}$  will display green when there is a valid fix (2D or 3D), and between one and three bars will display to indicate the strength of the signal; the GPS Strength Indicator will display red when no fix is available.

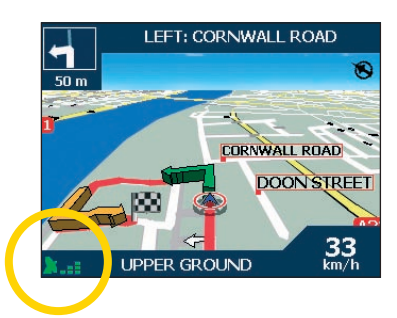

*For more detailed information on your current GPS fix, see* GPS Status *on page 69*.

*\* iCN 610, 620 will display the 2D Navigation Map screen.*

# 7. Setting Your Destination

For your safety, enter destination information before you start a journey. *Do not operate the iCN while driving*.

Select a destination using the *Destination*, *Keyboard* and *Preview* screens, which used together form a destination wizard.

This section describes how to use each of these screens and provides two case studies to help guide you through setting your destination.

### Destination Screen

The *Destination* screen is used to select your destination by area, street, postal code/ZIP code, Point of Interest (POI), intersection, city, town, country or state.

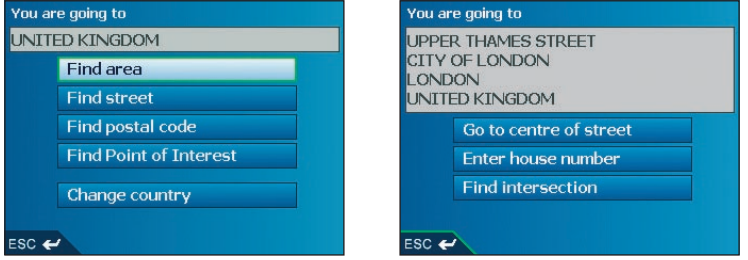

As you specify each part of the address, it will display in the You are going to field at the top of the screen.

The available options will change to reflect the parts of the address still to be completed.

- Use the 8-way toggle to move around the *Destination* screen.
- To select an option, press OK.

## Keyboard Screen

The *Keyboard* screen will display when you are required to enter text, such as when searching for a street name. As you select each character, the first two results will display. Press  $\Pi$ , to see more search results. Search results will be listed in matching order, with the closest matches appearing at the top of the list.

The *Keyboard* screen can display in three modes: alphabet, alternate and number/symbol.

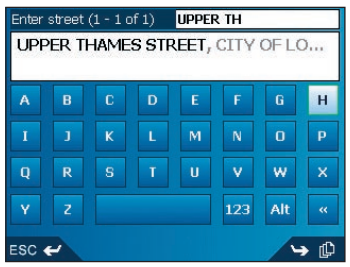

Figure 1. Alphabet Keyboard Figure 2. Alternate Keyboard

| Enter street $(1 - 1$ of $1)$<br><b>UPPER TH</b> |   |   |   |   |     |     |   |
|--------------------------------------------------|---|---|---|---|-----|-----|---|
| UPPER THAMES STREET, CITY OF LO                  |   |   |   |   |     |     |   |
| À                                                | Á | Â | Ä | Â | Ã   | Æ   |   |
|                                                  |   |   |   |   |     |     |   |
| È                                                | É | Ê | Ë | Ì |     | Î   | ï |
| Ð                                                | Ñ | Õ | Ò | Ó | Ô   | ö   | Ø |
| Ù                                                | Ú | Û | ñ | Ý | 123 | ABC | ø |
| ESC                                              |   |   |   |   |     |     |   |

#### iCN 600 series | User Manual

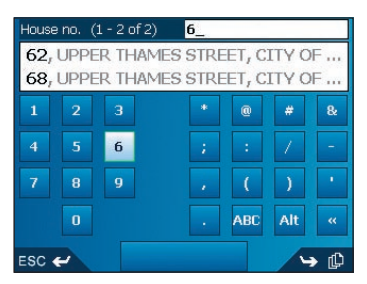

#### Figure 3. Number/Symbol Keyboard

As you select each character, the first two results will display. Press  $\mathbb G$  to see more search results.

- Use the 8-way toggle to move around the *Keyboard* screen.
- To select a character or a search result, press OK.
- To delete a character, press ESC or select <<, then press OK.; hold ESC to delete the line.
- To display the number/symbol *Keyboard* screen (Figure 3), select 123, then press OK
- To display the alternate *Keyboard* screen (Figure 2), press  $\bullet$ , or select **Alt**, then press **OK.**
- To display the alphabet *Keyboard* screen (Figure 1), press  $\bullet$ , or select **ABC**, then press **OK.**

### Preview Screen

The *Preview* screen is used to display a preview of your destination before navigating to it, saving it as a Favourite or displaying it on the *2D Map* screen.

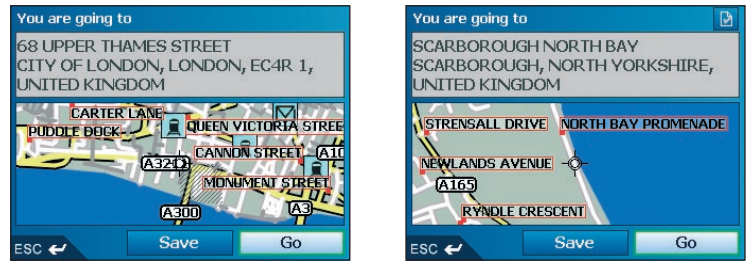

- Use the 8-way toggle to move around the *Preview* screen.
- $\bullet$  To display a smaller area in greater detail, press  $\bullet$
- To display a larger area in less detail, press  $\bullet$ .
- To display your destination on the *2D Map* screen, select the preview map, then press OK. The *2D Map* screen will display.
- To save your destination as a Favourite, select Save, then press OK. The *New Favourite* screen will display. *See Favourites & My Home on page 36.*
- To calculate the route and open the *3D Map* screen\*, select Go, then press OK. The *3D Map* screen\* will display.
- To view Point of Interest (POI) details when your destination is a POI, select **but**, then press **OK**. The *POI Detail* screen will display.

*\* iCN 610, 620 will display the* 2D Map *screen.*

## Address Search Rules

The following rules apply when searching for a destination in Europe:

#### Street Names with Dates

If a street name contains a date or a number, search by the first number:

Example 1: If searching for "Faubourg du 13 Juillet 1920", search by "13".

Example 2: If searching for "Avenue du 14 Avril 1914", search by "14".

Example 3: If searching for "Rue de la 1 ere Armée", search by "1".

### Streets Named After People (excluding Italy)

If a street name is a person's name (including at least a first and last name), search by the first name:

Example 1: If searching for "Rue Albert Mathieu", search by "Albert".

Example 2: If searching for "Fred Archer Way", search by "Fred".

Example 3: If searching for "Franz Grillparzer-Strasse", search by "Franz".

#### Streets Named After People - Italy

In Italy, if a street name is a person's name (including at least a first and last name), search by the last name:

Example 1: If searching for "Via de Angelo de Thomasis", search by "Thomasis".

Example 2: If searching for "Via Placido Giovanella", search by "Giovanella".

Example 3: If searching for "Via della Giacomo Marca", search by "Marca".

#### Postcodes in United Kingdom and Netherlands

When searching by postcode in United Kingdom or Netherlands, type the postcode with spaces and without the last two letters.

Example 1: If searching for "RH6 9ST", search by "RH6 9".

Example 2: If searching for "3514 BN", search by "3514".

For exact European street type abbreviations, see *Appendix: Street Types* on page 82.

## Setting Your Destination by Address -

### Case Study One: Europe and New Zealand

This case study will show you how to set your destination by selecting your country, then area, then street, then house number.

*Note: This case study applies to Europe and New Zealand only. For navigating in Australia, Canada and USA, see page 24.*

#### Step One: Open the *Destination* screen

- a. From the *Main Menu*, select Go To, then press OK.
- b. From the *Go To* screen, select Address or POI, then press OK. The *Destination* screen will display.

Important Note: *If this is the first time you are setting your destination* and *you have maps from more than one country installed and selected, then the* Select Country *screen will display instead of the* Destination *screen. Go directly to* Step Two: Select the Country of Destination, step b*.*

*The next time you perform this procedure, the* Destination *screen will open as expected.*

#### **Step Two:** Select the Country of Destination

If you only have the map of one country installed and selected, that country is selected for your destination by default and cannot be changed. Go to *Step Three: Find the Area of Destination*.

a. From the *Destination* screen, select Change country, then press OK. The *Select country* screen will display.

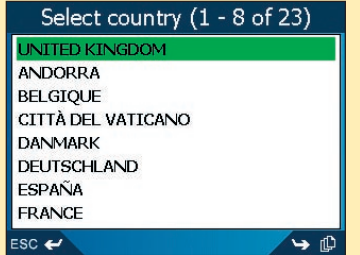

b. Select a country using the 8-way toggle. Press OK to select from the list. The *Destination* screen will display.

#### **Step Three:** Find the Area of Destination

a. From the *Destination* screen, select Find area, then press OK. The *Keyboard* screen will display.

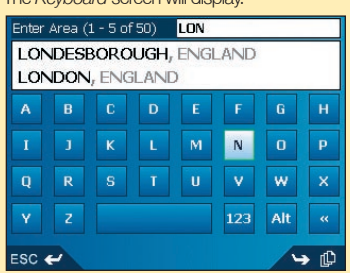

b. Use the *Keyboard* screen to find the area of your destination. *For information on using the* Keyboard *screen, see pages 17-18.*

You are going to **LONDON** ENGLAND UNITED KINGDOM Go to centre of area **Find street Find Point of Interest**  $\overline{\text{esc} \cdot \text{C}}$ 

The *Destination* screen will display.

#### **Step Four: Find the Street of Destination**

a. From the *Destination* screen, select Find street, then press OK. The *Keyboard* screen will display.

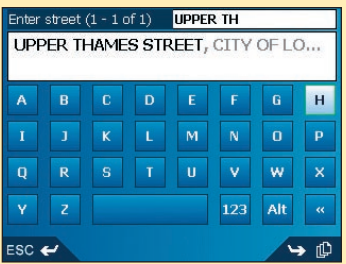

b. Use the *Keyboard* screen to find the street of your destination. *For information on using the* Keyboard *screen, see pages 17-18.*  The *Destination* screen will display.

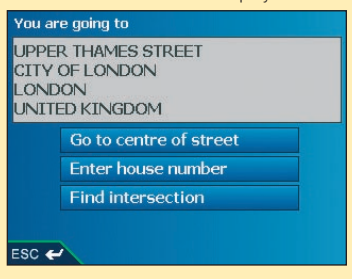

#### **Step Five:** Find the House Number of Destination

a. From the *Destination* screen, select Enter house number, then press OK. The *Keyboard* screen will display.

*Note: If* Enter house number *option is not displayed, house numbers are not available for your selected street. Select* Go to centre of street*, then press* OK *to display the* Preview *screen. Go to step* c*.*

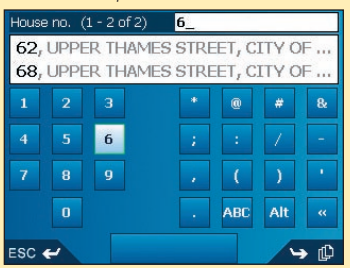

b. Use the *Keyboard* screen to find the house number of your destination. *For information on using the* Keyboard *screen, see pages 17-18.*  The *Preview* screen will display.

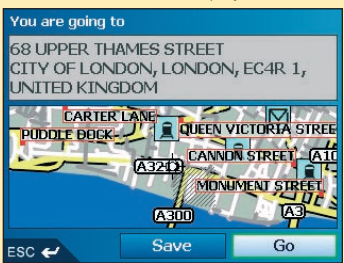

- c. Complete one of the following:
	- To calculate the route and open the *3D Map* screen\*, select Go, then press OK. The *3D Map* screen\* will display.
	- To display the destination on the *2D Map* screen, select the preview map, then press OK. The *2D Map* screen will display.
	- To save the destination as a Favourite, select **Save**, then press OK. The *New Favourite* screen will display. *See Favourites & My Home on page 36.*
	- To change your destination, press ESC. The *Destination* screen will display.

*\* iCN 610, 620 will display the* 2D Navigation Map *screen.*

To return to the *Main Menu*, press  $\Omega$ .

## Setting Your Destination by Address - Case Study Two: Australia, Canada & USA

This case study will show you how to set your destination by selecting your country, then state, then town or city, then street, then house number.

*Note: This case study applies to Australia, Canada and USA only. For navigating in Europe and New Zealand, see page 20.*

#### Step One: Open the *Destination* screen

- a. From the *Main Menu*, select Go To, then press OK.
- b. From the *Go To* screen, select Address or POI, then press OK. The *Destination* screen will display.

#### Important Note:

*i. If this is the first time you are setting your destination and you have maps from more than one country installed and selected, then the* Select Country *screen will display instead of the* Destination *screen. Go directly to* Step Two: Select the Country of Destination, step b*.*

*The next time you perform this procedure, the* Destination *screen will open as expected.*

*ii. If this is the first time you are setting your destination and you have maps from only one country, but more than one state installed and selected, then the* Select State *screen will display instead of the* Destination *screen. Go directly to* Step Three: Select the State of Destination*.*

*The next time you perform this procedure, the* Destination *screen will open as expected.*

#### **Step Two:** Select the Country of Destination

If you only have the map of one country installed and selected, that country is selected for your destination by default and cannot be changed. Go to *Step Three: Select the State of Destination*.

a. From the *Destination* screen, select Change country or Change country or state then press OK.

The *Select country* screen will display.

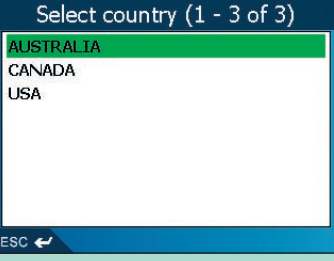

- b. Select a country using the 8-way toggle. Press OK to select from the list. The *Select state* screen will display.
	- If you only have the map of one state installed and selected, that state is selected for your destination by default. Go to *Step Four: Find the Town or City of Destination*.

### **Step Three:** Select the State of Destination

If you only have the map of one state installed and selected, that state is selected for your destination by default and cannot be changed. Go to *Step Four: Find the Town or City of Destination*.

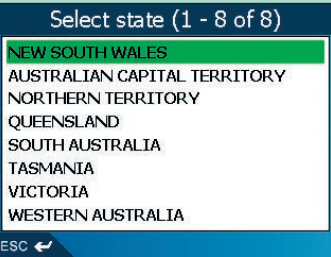

a. Select a state using the 8-way toggle. Press OK to select from the list. The *Destination* screen will display.

#### **Step Four:** Find the Town or City of Destination

a. From the *Destination* screen, select Find town/city, then press OK. The *Keyboard* screen will display.

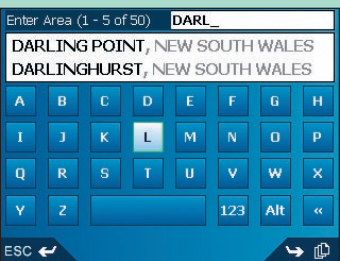

b. Use the *Keyboard* screen to find the town or city of your destination. *For information on using the* Keyboard *screen, see pages 17-18.* The *Destination* screen will display.

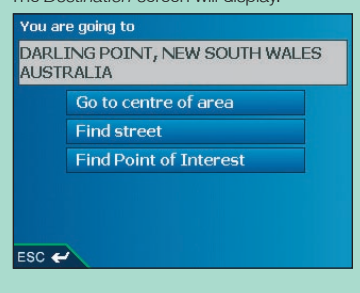

#### **Step Five: Find the Street of Destination**

a. From the *Destination* screen, select Find street, then press OK. The *Keyboard* screen will display.

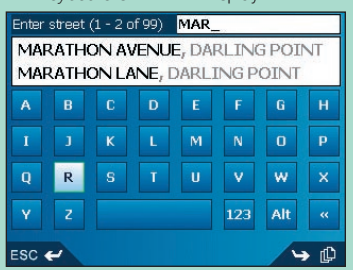

b. Use the *Keyboard* screen to find the street of your destination. *For information on using the* Keyboard *screen, see pages17-18.*  The *Destination* screen will display.

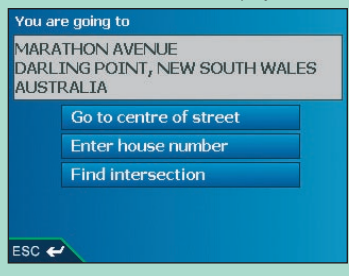

#### **Step Six:** Find the House Number of Destination

a. From the *Destination* screen, select Enter house number, then press OK. The *Keyboard* screen will display.

*Note: If* Enter house number *option is not displayed, house numbers are not available for your selected street. Select* Go to centre of street*, then press* OK *to display the* Preview *screen. Go to step* c*.*

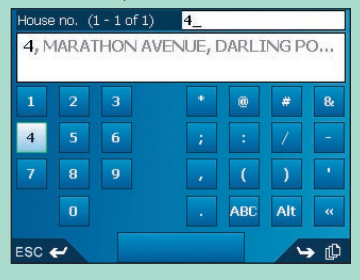

b. Use the *Keyboard* screen to find the house number of your destination. *For information on using the* Keyboard *screen, see pages 17-18.*  The *Preview* screen will display.

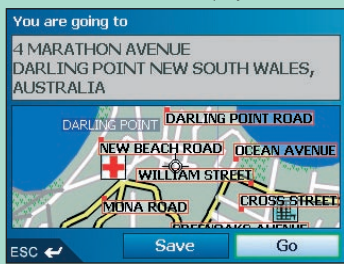

c. Complete one of the following:

- To calculate the route and open the *3D Map* screen\*, select Go, then press OK. The *3D Map* screen\* will display.
- To display the destination on the *2D Map* screen, select the preview map, then press OK.

The *2D Map* screen will display.

- To save the destination as a Favourite, select Save, then press OK. The *New Favourite* screen will display. *See Favourites & My Home on page 36.*
- To change your destination, press ESC. The *Desintation* screen will display.

*\* iCN 610, 620 will display the* 2D Navigation Map *screen.*

To return to the *Main Menu*, press  $\Omega$ .

## Setting Your Destination by POI -

### Case Study One: Europe and New Zealand

This case study will show you how to set your destination by selecting a Point of Interest (POI).

A POI is a named site, feature, landmark or public venue which can be displayed as an icon on the map. POIs are grouped by type, such as parks and museums.

*Note: This case study applies to Europe and New Zealand only. For navigating in Australia, Canada and USA, see page 31.*

#### Step One: Open the *Destination* screen

- a. From the *Main Menu*, select Go To, then press OK.
- b. From the *Go To* screen, select Address or POI, then press OK. The *Destination* screen will display.

Important Note: *If this is the first time you are setting your destination* and *you have maps from more than one country installed and selected, then the* Select Country *screen will display instead of the* Destination *screen. Go directly to* Step Two: Select the Country of Destination, *step* b*.*

*The next time you perform this procedure, the* Destination *screen will open as expected.*

### **Step Two:** Select the Country of Destination

If you only have the map of one country installed and selected, that country is selected for your destination by default and cannot be changed. Go to *Step Three: Select the Type of POI*.

a. From the *Destination* screen, select Change country, then press OK. The *Select country* screen will display.

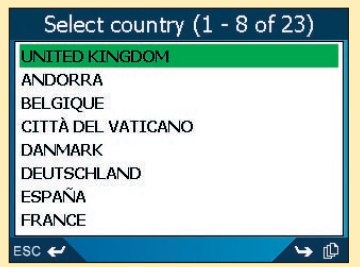

b. Select a country using the 8-way toggle. Press OK to select from the list. The *Destination* screen will display.

#### **Step Three:** Select the Type of POI

*Note: To narrow the search for a type of POI, you can first search by Area.*

a. From the *Destination* screen, select Find Point of Interest, then press OK. The *Select POI* screen will display.

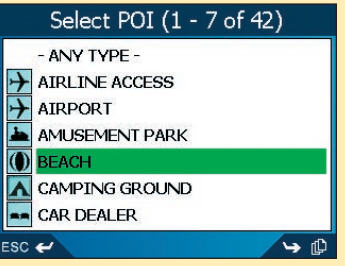

b. Select a POI type using the 8-way toggle. Press OK to select from the list. The *Keyboard* screen will display.

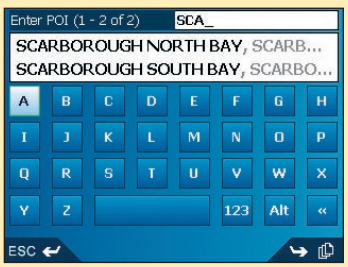

c. Use the *Keyboard* screen to find the POI. *For information on using the* Keyboard *screen, see pages 17-18.*

The *Preview* screen will display.

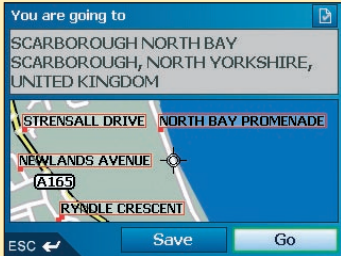

- d. Complete one of the following:
	- To calculate the route and open the *3D Map* screen\*, select Go, then press OK. The *3D Map* screen\* will display.
	- To display the destination on the *2D Map* screen, select the preview map, then press OK. The *2D Map* screen will display.
	- To save the destination as a Favourite, select Save, then press OK. The *New Favourite* screen will display. *See Favourites & My Home on page 36.*
	- To change your destination, press ESC. The *Desintation* screen will display.
	- To view Point of Interest (POI) details when your destination is a POI, select  $\Box$ , then press OK. The *POI Detail* screen will display.

*\* iCN 610, 620 will display the* 2D Navigation Map *screen.*

To return to the *Main Menu*, press **1.** 

### Setting Your Destination by POI - Case Study Two: Australia, Canada & USA

This case study will show you how to set your destination by selecting a Point of Interest (POI).

A POI is a named site, feature, landmark or public venue which can be displayed as an icon on the map. POIs are grouped by type, such as parks and museums.

*Note: This case study applies to Australia, Canada and USA only. For navigating in Europe and New Zealand, see page 28.*

#### Step One: Open the *Destination* screen

- a. From the *Main Menu*, select Go To, then press OK.
- b. From the *Go To* screen, select Address or POI, then press OK. The *Destination* screen will display.

#### Important Note:

*i.* If this is the first time you are setting your destination and you have maps from more than *one country installed and selected, then the* Select Country *screen will display instead of the* Destination *screen. Go directly to* Step Two: Select the Country of Destination, step b*.*

*The next time you perform this procedure, the* Destination *screen will open as expected.*

*ii. If this is the first time you are setting your destination and you have maps from only one country, but more than one state installed and selected, then the Select State screen will display instead of the Destination screen. Go directly to* Step Three: Select the State of Destination*.*

*The next time you perform this procedure, the* Destination *screen will open as expected.*

#### **Step Two:** Select the Country of Destination

If you only have the map of one country installed and selected, that country is selected for your destination by default and cannot be changed. Go to *Step Three: Select the State of Destination*.

a. From the *Destination* screen, select Change country or Change country or state then press OK.

The *Select country* screen will display.

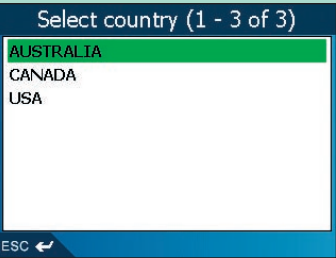

- b. Select a country using the 8-way toggle. Press OK to select from the list. The *Select state* screen will display.
	- If you only have the map of one state installed and selected, that state is selected for your destination by default. Go to *Step Four: Select the Type of POI*.

#### **Step Three:** Select the State of Destination

If you only have the map of one state installed and selected, that state is selected for your destination by default and cannot be changed. Go to *Step Four: Select the Type of POI*.

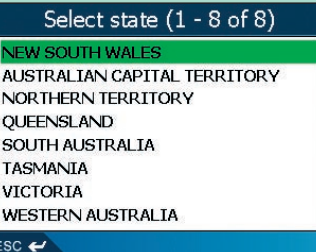

a. Select a state using the 8-way toggle. Press OK to select from the list. The *Destination* screen will display.

#### **Step Four: Select the Type of POI**

*Note: To narrow the search for a type of POI, you can first search by Town or City.*

a. From the *Destination* screen, select Find Point of Interest, then press OK. The *Select POI* screen will display.

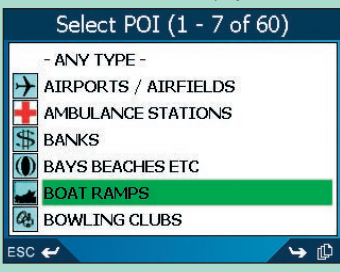

b. Select a POI type using the 8-way toggle. Press OK to select from the list. The *Keyboard* screen will display.

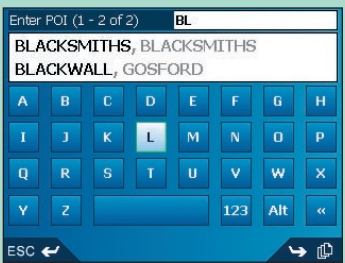

c. Use the *Keyboard* screen to find the POI. *For information on using the* Keyboard *screen, see pages 17-18.*

The *Preview* screen will display.

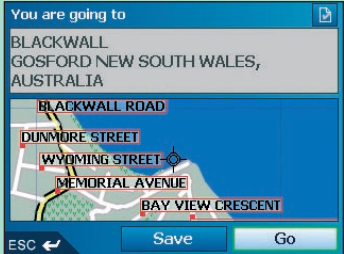

- d. Complete one of the following:
	- To calculate the route and open the *3D Map* screen\*, select Go, then press OK. The *3D Map* screen\* will display.
	- To display the destination on the *2D Map* screen, select the preview map, then press OK. The *2D Map* screen will display.
	- To save the destination as a Favourite, select **Save**, then press OK. The *New Favourite* screen will display. *See Favourites & My Home on page 36.*
	- To change your destination, press ESC. The *Desintation* screen will display.
	- To view Point of Interest (POI) details when your destination is a POI, select  $\Box$ , then press **OK**. The *POI Detail* screen will display.

*\* iCN 610, 620 will display the* 2D Navigation Map *screen.*

To return to the *Main Menu*, press  $\bigcap$ .

#### iCN 600 series | User Manual

## 8. Using the *2D Map* screen to Plan a Route

You can plan a route directly from the *2D Map* screen using the *Pop-up* menu.

- 1. From the *Main Menu*, select Map, then press OK. The *2D Map* screen will display.
	- Move around the *2D Map* screen using the 8-way toggle.
	- To display a smaller area in greater detail, press .
	- To display a larger area in less detail, press<sup>0</sup>.
- 2. Press OK to display cross-hair on the *2D Map* screen.
	- To remove the cross-hair press **ESC**
- 3. Use the 8-way toggle to place the intersection of the cross-hair on a destination; the street will highlight and the street name will display.
- 4. Press OK to select the street as your destination. The *Pop-up* menu will display

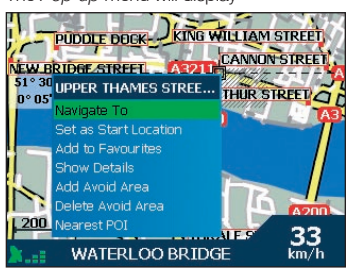

5. Select Navigate To.

The route is calculated and displayed on the *3D Map* screen\*.

*\* iCN 610, 620 will display the 2D Map screen.*

# 9. Multi-stop Trips

You can use the *Multi-stop Trip* screen to set multiple destination points for your trip. Your route will be calculated to go via each of these points in the specified order.

Destination points can be added via the *Multi-stop Trip* screen or by selecting Show Details from the pop-up menu on the *2D Map* screen, then Add to Trip.

You can save up to 200\* multi-stop trips, each with up to 14 destination points.

*\* 50 multi-stop trips for iCN 610, 620.*

## Case Study One: Europe and New Zealand

This case study will show you how to set a multi-stop trip by selecting your country, then area, then street, then house number for each destination point.

*Note: This case study applies to Europe and New Zealand only. For navigating in Australia, Canada and USA, see page 40.*

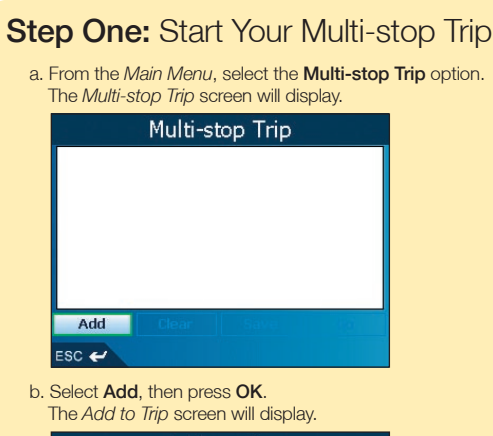

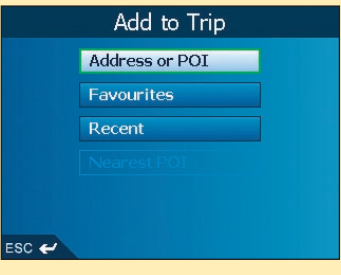

#### c. Select Address or POI, then press OK. The *Destination* screen will open.

*Note: You can also add destination points using Favourites, recent destinations and nearest Point of Interest.*

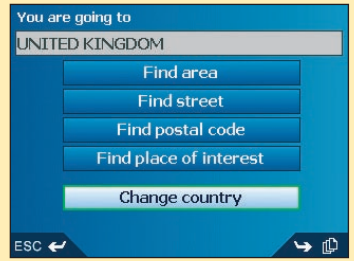

#### **Step Two:** Select the Country of Your Destination Point

If you only have the map of one country installed and selected, that country is selected for your destination point by default and cannot be changed. Go to *Step Three: Find the Area of Your Destination Point*.

a. From the *Destination* screen, select Change country, then press OK. The *Select Country* screen will display.

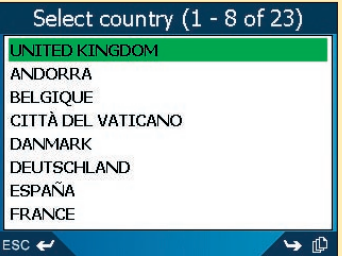

b. Select a country using the 8-way toggle. Press OK to select from the list. The *Destination* screen will display.
### **Step Three:** Find the Area of Your Destination Point

- a. From the *Destination* screen, select Find area, then press OK.
	- The *Keyboard* screen will display.

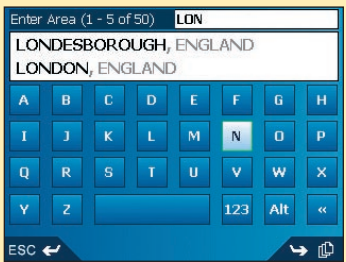

b. Use the *Keyboard* screen to find the area of your destination point. *For information on using the* Keyboard *screen, see pages 17-18.*  The *Destination* screen will display.

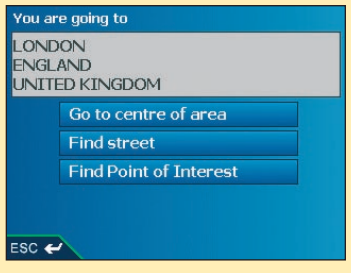

### **Step Four:** Find the Street of Your Destination Point

a. From the *Destination* screen, select Find street, then press OK. The *Keyboard* screen will display.

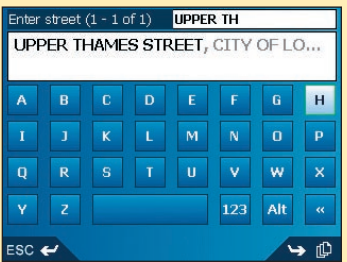

b. Use the *Keyboard* screen to find the street of your destination point. *For information on using the* Keyboard *screen, see pages 17-18.*  The *Destination* screen will display.

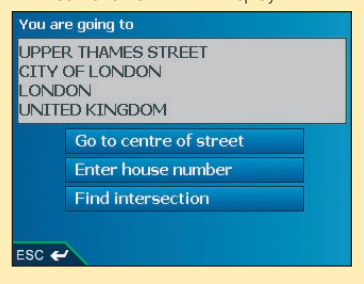

### **Step Five: Find the House Number of Your** Destination Point

a. From the *Destination* screen, select Enter house number, then press OK. The *Keyboard* screen will display.

*Note: If* Enter house number *option is not displayed, house numbers are not available for your selected street. Select* Go to centre of street*, then press* OK *to display the* Preview *screen. Go to step* c*.*

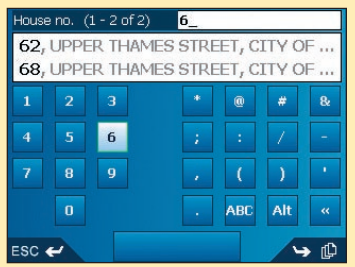

b. Use the *Keyboard* screen to find the house number of your destination point. *For information on using the* Keyboard *screen, see pages 17-18.*  The *Preview* screen will display.

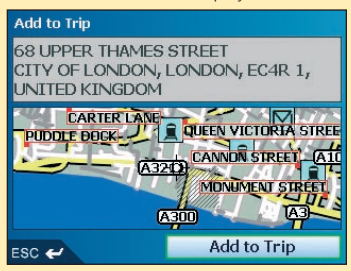

#### c. Select Add to Trip, then press OK.

The *Multi-stop Trip* screen will display, listing your destination point.

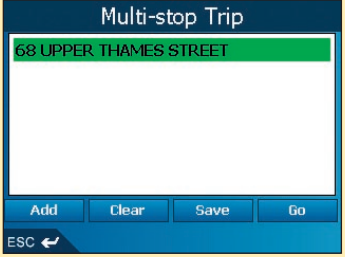

#### d. Complete one of the following:

*Note: Destination points added, updated or deleted after a multi-stop trip has commenced will not affect the current route.*

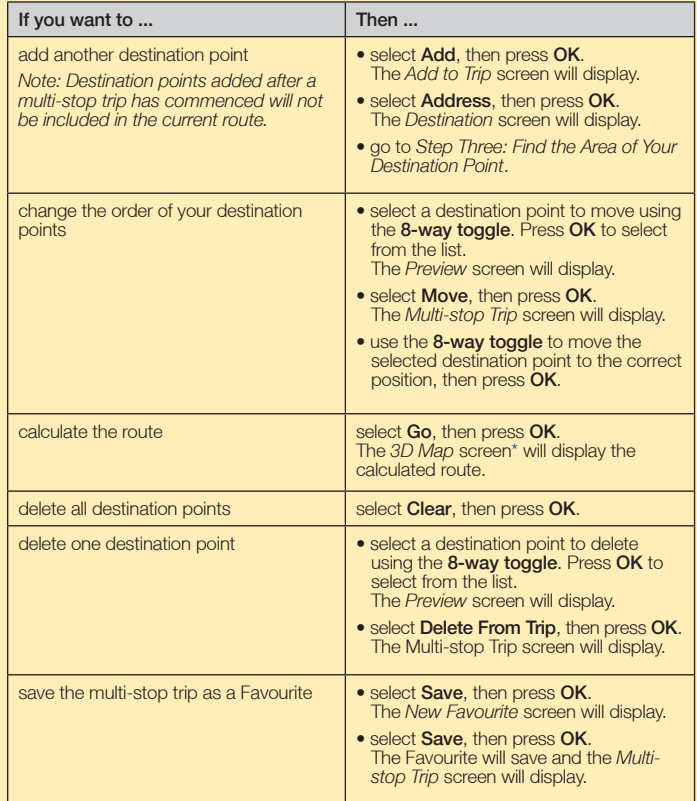

*\* iCN 610, 620 will display the* 2D Navigation Map *screen.*

To return to the *Main Menu* screen, press  $\bigcap$ .

## Case Study Two: Australia, Canada & USA

This case study will show you how to set a multi-stop trip by selecting your country, then area, then street, then house number for each destination point.

*Note: This case study applies to Australia, Canada and USA only. For navigating in Europe and New Zealand, see page 35.*

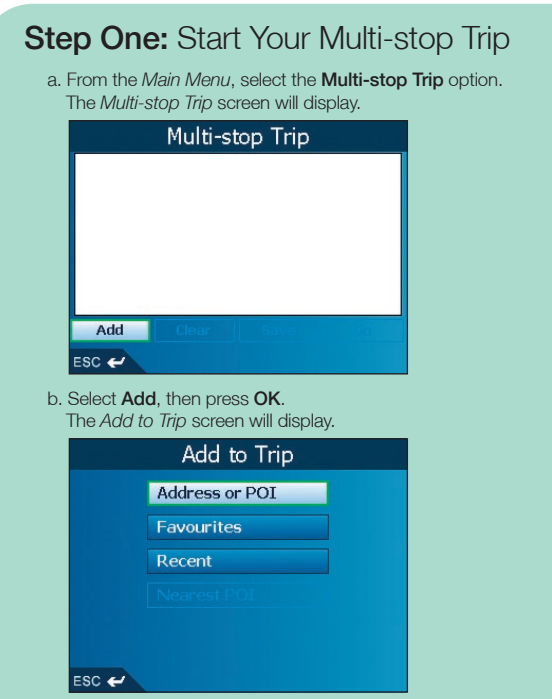

c. Select Address or POI, then press OK. The *Destination* screen will open.

*Note: You can also add destination points using Favourites, recent destinations and nearest Point of Interest.*

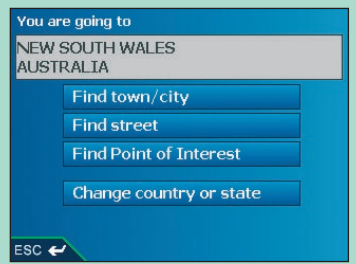

### **Step Two:** Select the Country of Your Destination Point

If you only have the map of one country installed and selected, that country is selected for your destination point by default and cannot be changed. Go to *Step Three: Select the State of Your Destination Point*.

a. From the *Destination* screen, select Change country or Change country or state, then press OK.

The *Select Country* screen will display.

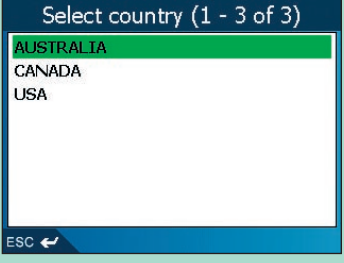

- b. Select a country using the 8-way toggle. Press OK to select from the list. The *Destination* screen will display.
	- If you only have the map of one state installed and selected, that state is selected for your destination by default. Go to *Step Four: Find the Town or City of Your Destination Point*.

### **Step Three:** Select the State of Your Destination Point

If you only have the map of one state installed and selected, that state is selected for your destination by default and cannot be changed. Go to *Step Four: Find the Town or City of Destination*.

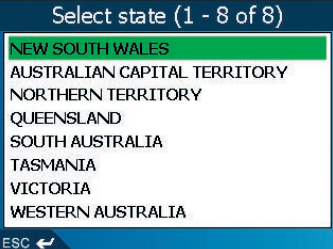

a. Select a state using the 8-way toggle. Press OK to select from the list. The *Destination* screen will display.

#### **Step Four: Find the Town or City of Your** Destination Point

a. From the *Destination* screen, select Find town/city, then press OK. The *Keyboard* screen will display.

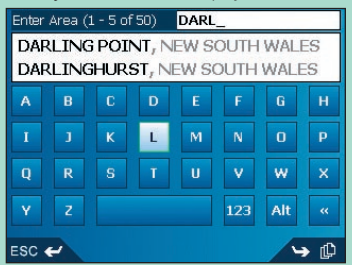

b. Use the *Keyboard* screen to find the town or city of your destination. *For information on using the* Keyboard *screen, see pages 17-18.* The *Destination* screen will display.

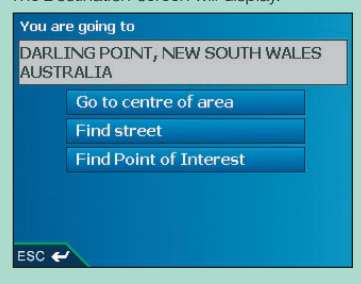

### **Step Five:** Find the Street of Your Destination Point

a. From the *Destination* screen, select Find street, then press OK.

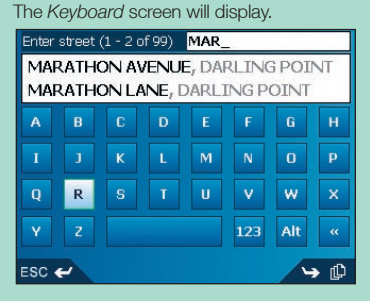

b. Use the *Keyboard* screen to find the street of your destination point. *For information on using the* Keyboard *screen, see pages 17-18.*  The *Destination* screen will display.

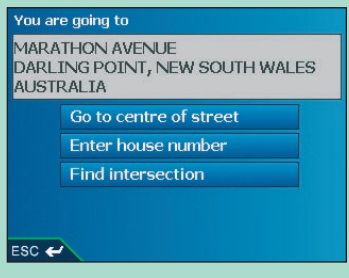

### **Step Six: Find the House Number of Your** Destination Point

a. From the *Destination* screen, select Enter house number, then press OK. The *Keyboard* screen will display.

*Note: If* Enter house number *option is not displayed, house numbers are not available for your selected street. Select* Go to centre of street*, then press* OK *to display the* Preview *screen. Go to step* c*.*

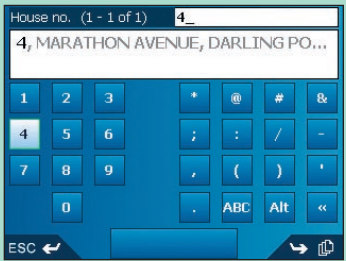

b. Use the *Keyboard* screen to find the house number of your destination point. *For information on using the* Keyboard *screen, see pages 17-18.*  The *Preview* screen will display.

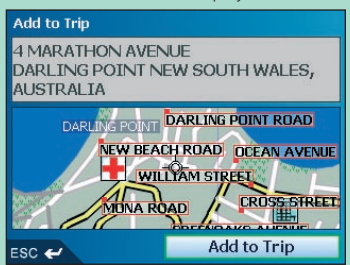

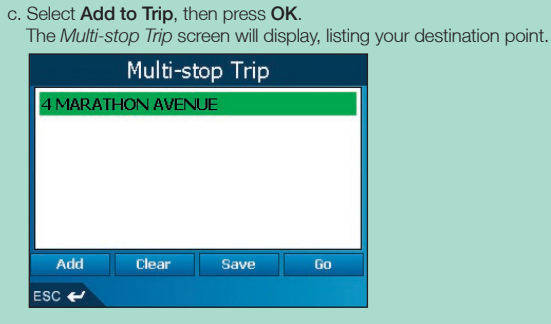

d. Complete one of the following:

*Note: Destination points added, updated or deleted after a multi-stop trip has commenced will not affect the current route.*

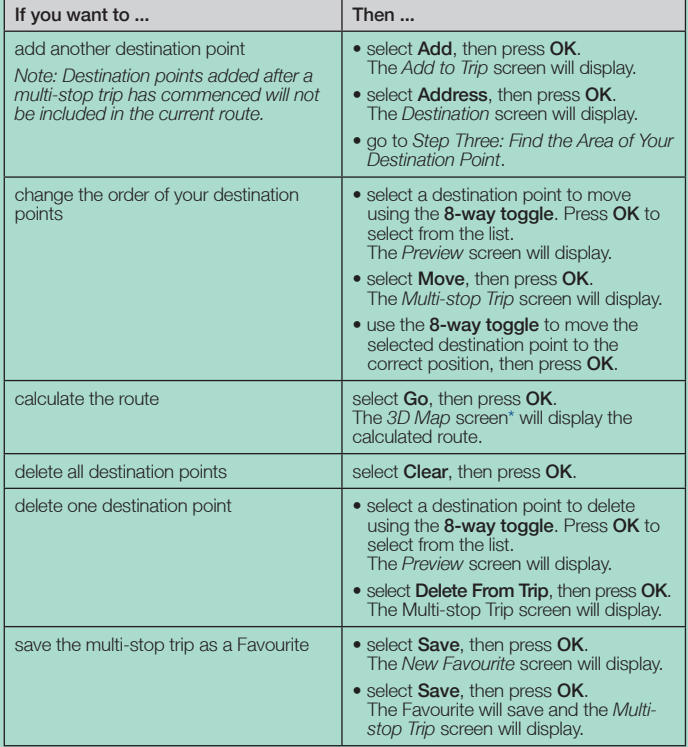

*\* iCN 610, 620 will display the* 2D Navigation Map *screen.*

To return to the *Main Menu* screen, press  $\bigcap$ .

## Skipping a Destination Point

You can modify a multi-stop trip at any time from the *Multi-stop Trip* screen, however if you have already commenced a trip, changes will not affect the current route: *Main Menu > Multi-stop Trip*

To skip a destination point during a multi-stop trip, complete the following:

- 1. Press **for** to return to the *Main Menu* screen. The *Main Menu* screen will display.
- 2. Select Route Information, then press OK. The *Route Information* screen will display.
- *3.* Select Skip Next Dest., then press OK. The next destination point will be skipped and the route recalculated to the following destination point.

## 10. Viewing your Route

Once a route has been calculated, you can view it in several ways. Press  $[\bigoplus$  to cycle through the screens

#### 2D Map Screen

The *2D Map* screen is always oriented North and shows your current position (if a GPS fix is active) and surrounding street names. If a route has been calculated, the route and turns are highlighted.

To view the *2D Map* screen, either select Map on the *Main Menu* screen then press OK, or when a route has been calculated, press  $\P\Box$  to cycle through the screens.

- Use the 8-way toggle to move around the map.
- $\bullet$  To display a smaller area in greater detail, press  $\bullet$ .
- To display a larger area in less detail, press  $\Box$
- To display the cross-hair press OK. Press again to display the *Pop-up* menu.

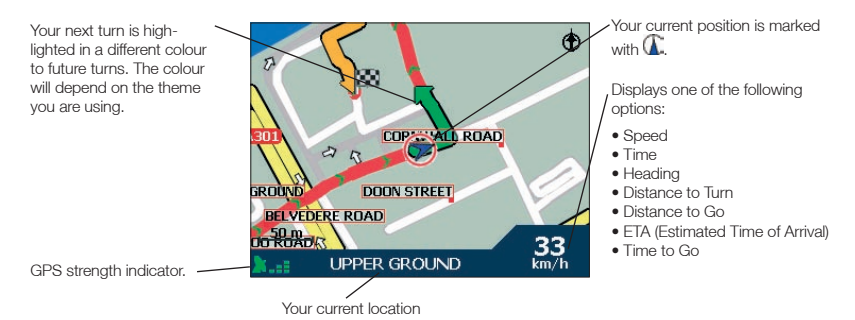

#### 2D Navigation Map Screen *— iCN 610, 620 only*

The *2D Navigation Map* screen displays when a route is calculated, oriented to the travelling direction.

To view the 2D Navigation Map screen when a route has been calculated, press [Land to cycle through the screens.

- $\bullet$  To display a smaller area in greater detail, press  $\bullet$ .
- To display a larger area in less detail, press  $\Box$
- To display the *Go To Pop-up* summary, press OK.

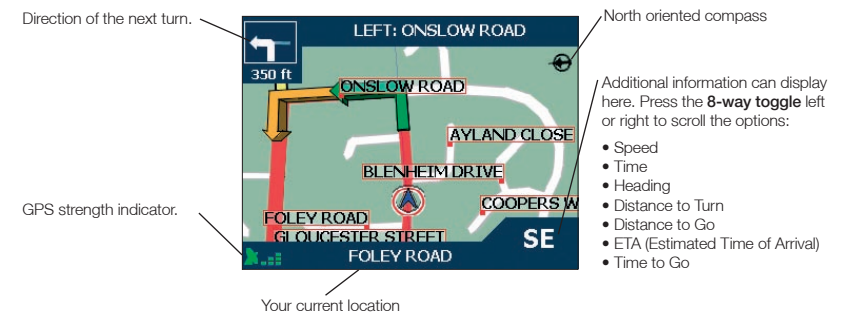

46

#### 3D Map Screen *— iCN 630, 635, 650 only*

The *3D Map* screen displays when a route is calculated, oriented to the travelling direction with an adjustable horizon.

To view the 3D Map screen when a route has been calculated, press [Co. cycle through the screens.

- To adjust the viewing angle, press the 8-way toggle up or down.
- To display a smaller area in greater detail, press  $\clubsuit$ .
- To display a larger area in less detail, press  $\clubsuit$ .
- To display the *Go To Pop-up* summary, press OK.

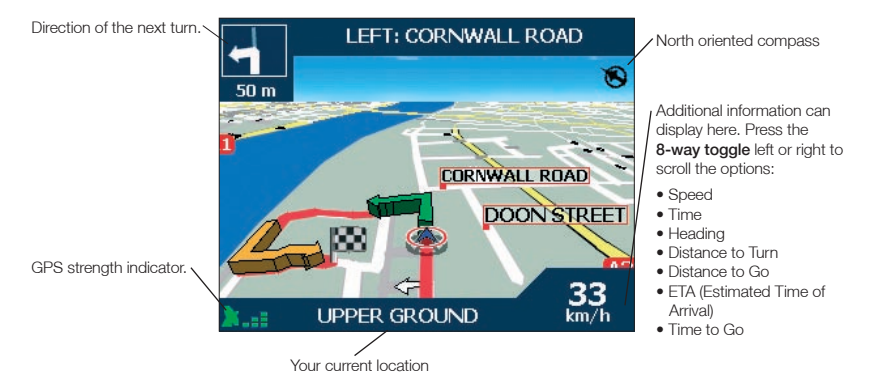

47

### Next Turn Screen

The *Next Turn* screen displays information that you need for the next turn, the direction of the turn and the distance to the turn. A route must have been calculated for this screen to be able to display. Access to this screen is controlled by the *Settings - Display* screen.

To view the *Next Turn* screen when a route has been calculated, press  $[\Box]$  to cycle through the screens.

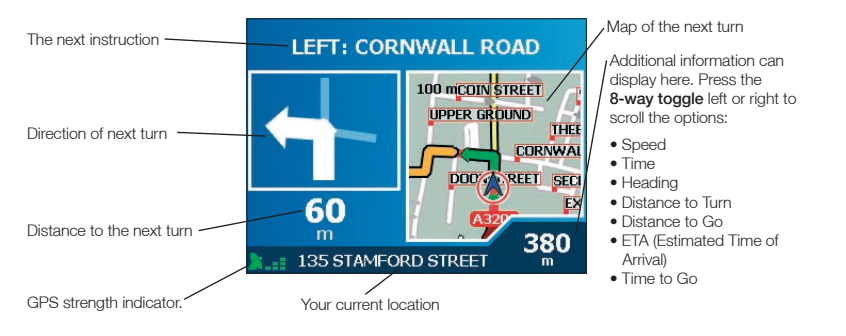

### Next 4 Turns Screen

The *Next 4 Turns* screen displays the next four turns of your route, the turn direction, the street name and the distance to the turn. A route must have been calculated for this screen to be able to display. Access to this screen is controlled by the *Settings - Display* screen.

To view the *Next 4 Turns* screen when a route has been calculated, press [[L] to cycle through the screens.

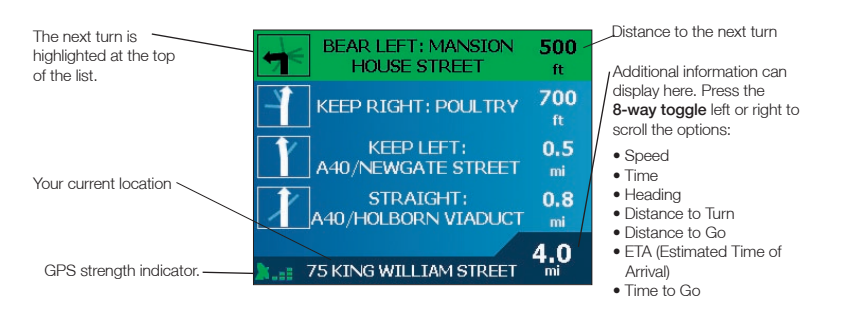

### Back-On-Track™ Automatic Rerouting

Your route is re-directed if you make a wrong turn. The ? symbol will display upper left of the *3D Map\** and *Next Turn* screens while the route re-calculates.

*\*Except on the iCN 610 and 620 where the* ? *symbol displays on the* 2D Navigation Map *screen*.

### Route Information Screen

The *Route Information* screen provides information about your current route and lets you skip a trip destination point or cancel a route.

The screen is only available from the *Main Menu* when you are navigating a route: *Main Menu > Route Information*

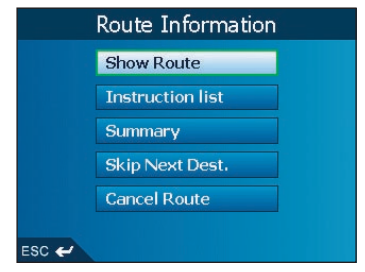

### Show Route

Select Show Route, then press OK to display your entire route on the *2D Map* screen.

### Instruction List

Select Instruction list, then press OK to display the *Instruction List* screen.

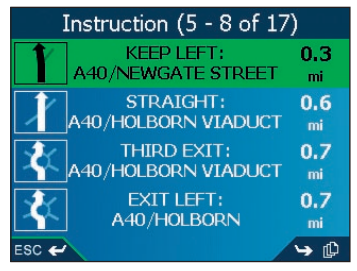

The *Instruction List* screen is similar to the *Next 4 Turns* screen except that it displays your entire route.

 $\bullet$  Use  $\left[\bigcup_{n=1}^{\infty}\right]$  to cycle through the instruction list.

#### **Summary**

Select Summary, then press OK to display the *Route Summary* screen containing your From and To addresses, Estimated Time to arrival and the Distance remaining to your destination.

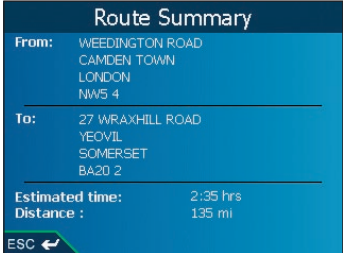

If you are navigating a multiple destination trip, the information displayed will relate to your next destination point.

### Skip Next Destination

Select Skip Next Dest., then press OK to skip the next destination point of your trip.

Only available when navigating a multi-stop trip.

### Cancel Route

Select Cancel Route, then press OK to cancel the route.

## 11. The *2D Map* Screen *Pop-up* Menu

The *Pop-up* menu allows you to access navigational functions from the *2D Map* screen.

To display the *Pop-up* menu complete the following:

- 1. From the *Main Menu*, select Map, then press OK. The *2D Map* screen will display.
- 2. Use the 8-way toggle to move around the *2D Map* screen.
	- To display a smaller area in greater detail, press  $\bigoplus$ .
	- To display a larger area in less detail, press  $\Box$ .
- 3. Press OK to display the cross-hair on the *2D Map* screen.
	- To remove the cross-hair press ESC.
- 4. Position the intersection of the cross-hair using the 8-way toggle. Where the cross-hair intersects with a street, the street name will display at the bottom of the *2D Map* screen.
- 5. Press OK.
	- The *Pop-up* menu will display.

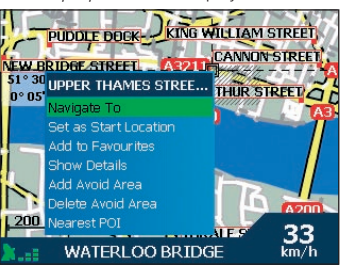

6. You can choose one of the following options:

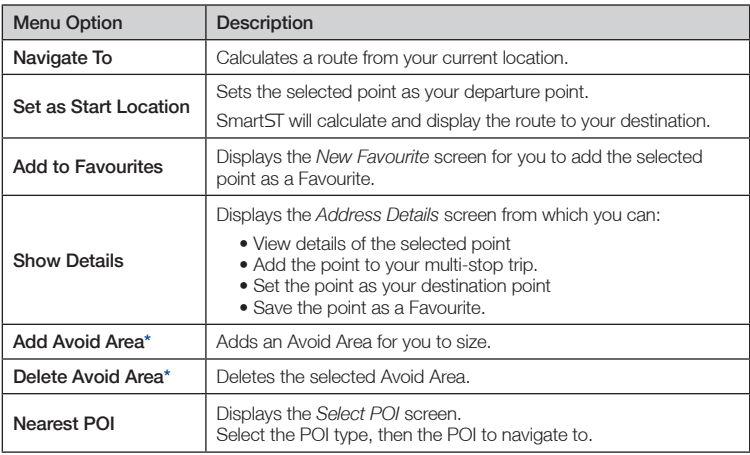

7. Press OK to confirm your selection. *\* iCN 630, 635, 650 only*

## 12. Avoiding an Area\*

You can calculate a route that avoids a specified area on the map. Up to ten Avoid Areas can be added. Avoid Areas are displayed as shaded areas. If no alternative route around an Avoid Area exists, you will be routed through an Avoid Area.

*\*iCN 630, 635, 650 only*

### Adding an Avoid Area

- 1. From the *Main Menu* screen, select Map, then press OK. The *2D Map* screen will display.
- 2. Press OK and use the 8-way toggle to place the cross-hair over the area that you want to avoid.
- 3. Press OK to display the *Pop-up* menu.
- 4. Select Add Avoid Area, then press OK.
	- An Avoid Area is displayed.

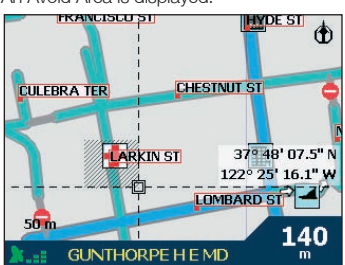

- 5. Set the Avoid Area to the correct size and position using the 8-way toggle.
- 6. Press OK to enable the Avoid Area.

### Deleting an Avoid Area

- 1. From the *Main Menu* screen, select Map, then press OK. The *2D Map* screen will display.
- 2. Press OK and use the 8-way toggle to place the cross-hair over the Avoid Area that you want to delete.
- 3. Press OK to display the *Pop-up* menu.
- 4. Select Delete Avoid Area, then press OK. The Avoid Area is deleted.

### Deleting All Avoid Areas

- 1. From the *Main Menu* screen, select Preferences, then press OK.
- 2. From the *Preferences* screen, select My Data, then press OK. The *My Data* screen will display.
- 3. From the *My Data* screen, select Clear Data, then press OK. The *Clear Data* screen will display.
- 4. Select Clear Avoid Areas, then press OK. When the warning dialog-box opens, select Yes, then press OK.
- 5. To return to the *Main Menu*, press  $\Box$ .

## 13. Route Demonstrator

The Route Demonstrator allows you to:

- Preview a route.
- Plan and view a route without a GPS fix, such as when you are inside a building.

### **Step One:** Activate Route Demonstrator

- 1. From the *Main Menu* screen, select Preferences, then press OK.
- 2. From the *Preferences* screen, select Routing, then press OK. The *Routing* screen will display.
- 3. Press [11] twice.
- 4. Select the *Demonstrate Route* check box, then press OK.
- 5. Select Save, then press OK. The *Main Menu* screen will display.

### **Step Two: Select Departure Point**

If you have a GPS fix, you do not need to select a departure point unless you want the demonstrated route to start elsewhere.

- 1. From the *Main Menu* screen, select Map. The *2D Map* screen will display.
- 2. Press OK to display the cross-hair on the *2D Map* screen.
- 3. Position the intersection of the cross-hair using the 8-way toggle. Where the cross-hair intersect on a street, the street name will display at the bottom of the *2D Map* screen.
- 4. Press OK. The *Pop-up* menu will display.
- 5. Select Set as Start Location, then press OK. The *Pop-up* menu will close.

### **Step Three: Select Destination Point**

Set a destination either by using the *Destination* screen (see pages 17-33) or by using the *2D Map* screen *Pop-up* menu by completing the following:

- 1. Press OK to display the cross-hair on the *2D Map* screen.
- 2. Position the intersection of the cross-hair using the **8-way toggle**. Where the cross-hair intersect, with a street, the street name will display at the bottom of the *2D Map* screen.
- 3. Press OK. The *Pop-up* menu will display.
- 4. Select Navigate To, then press OK.

The *Pop-up* menu will close. The *3D Map* screen\* will display the calculated route in Route Demonstrator mode.

• If you have selected the *Repeat* check box on the *Routing* screen, the Route Demonstrator will continue to repeat the route.

\*iCN 610, 620 will display the *2D Navigation Map* screen.

### To Disable Route Demonstrator

- 1. Press  $\bigcap$  to display the *Main Menu* screen.
- 2. From the *Main Menu* screen, select Preferences, then press OK.
- 3. From the *Preferences* screen, select Routing, then press OK. The *Routing* screen will display.
- 4. Press [Latwice.
- 5. Clear the *Demonstrate Route* check box, then press OK.
- 6. Select Save, then press OK. Route Demonstrator will be disabled. The *Main Menu* screen will display.

# 14. Favourites & My Home

You can save up to 200\* destinations as Favourites, one of which can be saved as My Home. My Home can be any designated Favourite, but we recommend that it is your home or other common destination. You can save a Favourite from the *Preview* screen after searching for an address, or from the *Pop-up Menu* on the *2D Map* screen.

*\*50 destinations as Favourites for iCN 610, 620*

### Saving a Favourite

- 1. Either search for an address using the *Destination* and *Keyboard* screens as described in Setting Your Destination, pages 17-33, or create a multi-stop trip as described in **Multi-stop** Trips, pages 35-45, until the *Preview* screen is displayed.
- 2. Select Save, then press OK.

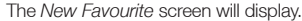

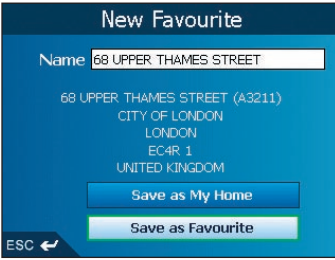

3. To change the name of the Favourite, select the **Name** box, then press **OK**. The *Enter text* screen will display.

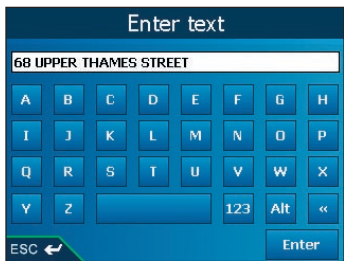

- Use the 8-way toggle to move around the *Enter text* screen.
- To select a character, press OK.
- To delete a character, press ESC; hold ESC to delete the line.
- To display the number/symbol *Enter text* screen, select 123, then press OK.
- To display the alternate *Enter text* screen, press **. D**, or select **Alt**, then press **OK**.
- To display the alphabet *Enter text* screen, press **Q**, or select **ABC**, then press **OK**.
- After you have entered a name for the Favourite, select Enter, then press OK. The *New Favourite* screen will display.
- 4. Complete one of the following:
	- To save as a favourite, select Save as Favourite, then press OK. The Favourite is saved. The *Go To* screen will display.
	- To save as My Home, select Save as My Home, then press OK. The Favourite is saved as My Home. The *Go To* screen will display.

## Saving a Favourite from the *2D Map* Screen

- 1. From the *Main Menu*, select Map, then press OK. The *2D Map* screen will display.
- 2. Press OK to display the cross-hair.
- 3. Position the cross-hair on a destination using the 8-way toggle. Where the cross-hair intersect on a street, the street will highlight and the street name will display.
- 4. Press OK.

The *Pop-up* menu will display.

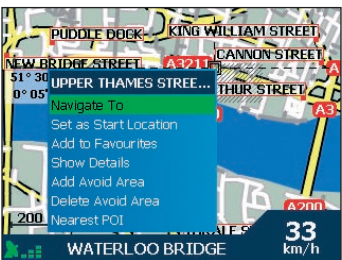

5. Select Add to Favourites, then press OK. The *New Favourite* screen will display.

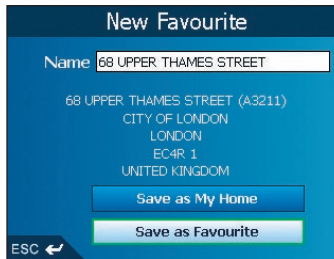

6. To change the name of the Favourite, select the Name box, then press OK. The *Enter text* screen will display.

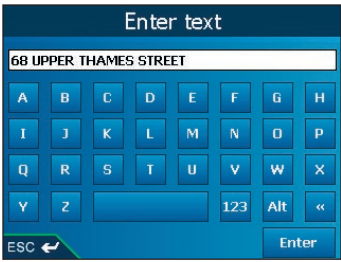

- Use the 8-way toggle to move around the *Enter text* screen.
- To select a character, press OK.
- To delete a character, press **ESC**; hold **ESC** to delete the line.
- To display the number/symbol *Enter text* screen, select 123, then press OK
- To display the alternate *Enter text* screen, press **49**, or select **Alt**, then press **OK**.
- To display the alphabet *Enter text* screen, press **in Eq. by contact ABC**, then press OK.
- After you have entered a name for the Favourite, select Enter, then press OK. The *New Favourite* screen will display.
- 7. Complete one of the following:
	- To save as a favourite, select Save as Favourite, then press OK. The Favourite is saved. The *2D Map* screen will display.
	- To save as My Home, select **Save as My Home**, then press OK. The Favourite is saved as My Home. The *2D Map* screen will display.

## Editing the Name of the Favourite

- 1. From the *Main Menu*, select Go To, then press OK.
- 2. From the *Go To* screen, select Favourites, then press OK. The *Favourite* screen will display.
- 3. Select a Favourite to edit using the 8-way toggle, then press OK. The *Preview Favourite* screen will display.

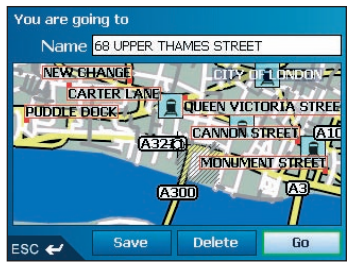

4. Select the Name box, then press OK. The *Enter text* screen will display.

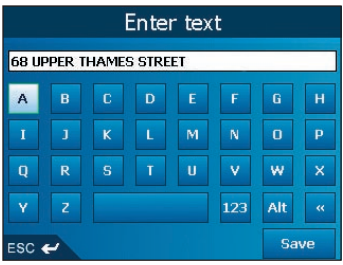

- Use the 8-way toggle to move around the *Enter text* screen.
- To select a character, press OK.
- To delete a character, press ESC; hold ESC to delete the line.
- To display the number/symbol *Enter text* screen, select 123, then press OK
- To display the alternate *Enter text* screen, press **. C**, or select **Alt**, then press OK.
- To display the alphabet *Enter text* screen, press **in Eq. by contact ABC**, then press OK.
- After you have entered a name for the Favourite, select Save, then press OK. The *New Favourite* screen will display.
- 5. Complete one of the following:
	- To save as a favourite, select Save as Favourite, then press OK. The Favourite is saved. The *Favourite* screen will display.
	- To save as My Home, select Save as My Home, then press OK. The Favourite is saved as My Home. The *Favourite* screen will display.

### Deleting a Favourite

- 1. From the *Main Menu*, select Go To, then press OK.
- 2. From the *Go To* screen, select Favourites, then press OK. The *Favourite* screen will display.
- 3. Select a Favourite to delete using the 8-way toggle, then press OK. The *Preview Favourite* screen will display.

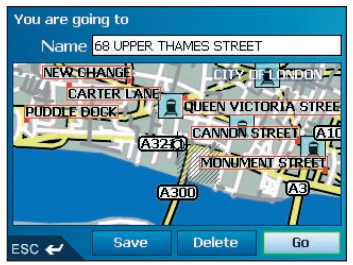

- 4. Select Delete, then press OK. A Warning dialogue box will display asking for confirmation to delete the Favourite.
- 5. Select Yes, then press OK. The Favourite is deleted. The *Favourite* screen will display.

## Navigating to a Favourite

- 1. From the *Main Menu*, select Go To, then press OK.
- 2. From the *Go To* screen, select Favourites, then press OK. The *Favourite* screen will display.
- 3. Select a Favourite using the 8-way toggle, then press OK. The *Preview Favourite* screen will display.

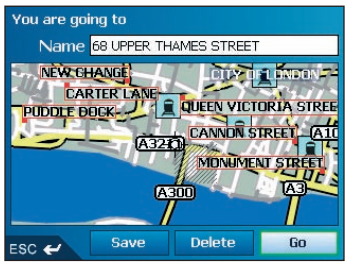

- 4. Select Go, then press OK. The route is calculated and displayed on the *3D Map* screen\*.
- *\* iCN 610 will display the* 2D Navigation Map *screen.*

## Navigating to My Home

- 1. From the *Main Menu*, select Go To then press OK.
- 2. From the *Go To* screen, select My Home then press OK. The route is calculated and displayed on the *3D Map* screen\*.
- *\* iCN 610, 620 will display the* 2D Navigation Map *screen.*

## 15. Preferences

You can modify the following preferences to suit your needs.

## Screen Brightness

- 1. Press and hold the **Zoom/Brightness** button  $\frac{2}{\epsilon}$  to display the *Brightness* scale.
- 2. To increase screen brightness, press +. To decrease screen brightness, press -. The *Brightness* scale comprises ten rectangular boxes in a row. As screen brightness is increased, the first seven boxes progressively turn from gray to green; the last three turn red.

*Warning: The iCN can heat up when the* Brightness *scale is set above 70% - i.e., when more than seven rectangles are coloured - therefore, use lower brightness whenever acceptable.* 

## Volume

- 1. Press and hold the Volume button to display the *Volume* scale.
- 2. To increase volume, press +. To decrease volume, press -.

## Routing Preferences

- 1. From the *Main Menu*, select Preferences. Press OK.
- 2. From the *Preferences* screen, select Routing.
	- The first of three *Routing* screens will display. Press  $\mathbb{D}$  to move through the *Routing* screens.

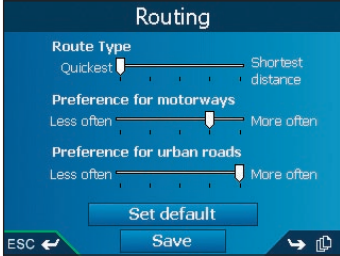

3. Complete one of the following:

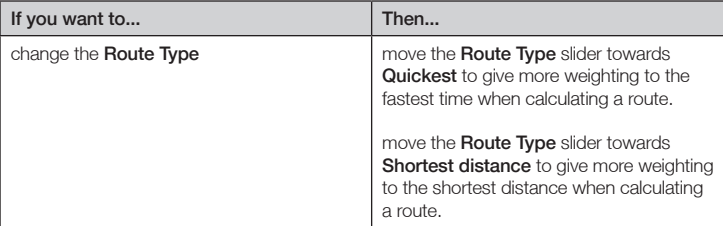

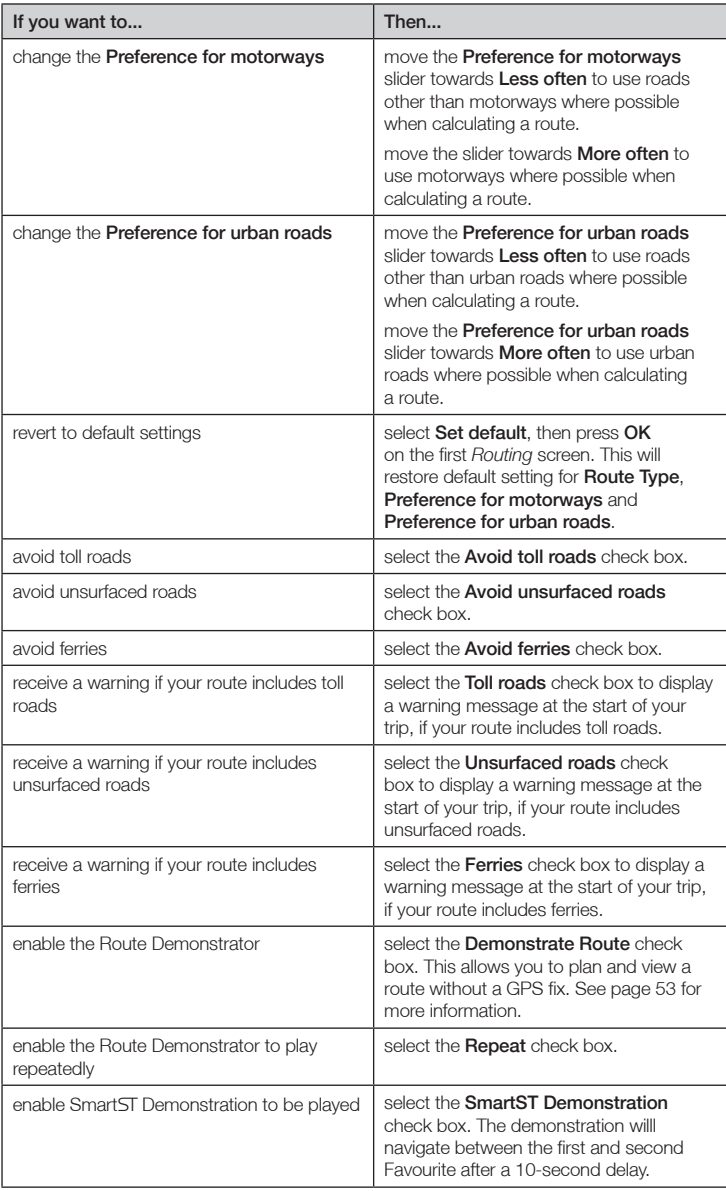

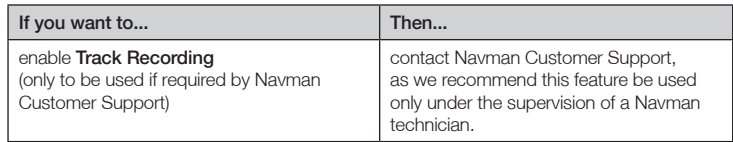

4. Select Save, then press OK. The *Main Menu* screen will display.

## Language Preferences

- 1. From the *Main Menu*, select Preferences, then press OK.
- 2. From the *Preferences* screen, select Language, then press OK. The *Language* screen will display.

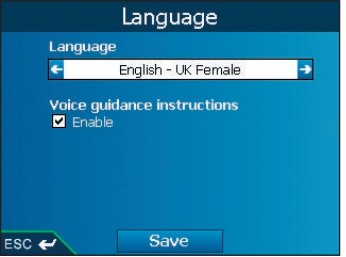

3. To change your language, including the voice scheme used for voice-guidance during navigation, select your preferred voice scheme from the Language box using the left and right sides of the 8-way toggle.

*Note: If your preferred language is not available, install it to your iCN from Smart<sub><i>ST*</sub> Desktop: *Speech > Change languages loaded on iCN*

- 4. To enable Voice guidance instructions during navigation, select the Enable check box.
- 5. Select Save, then press OK. The *Main Menu* screen will display.

## Map Preferences — Display Settings

- 1. From the *Main Menu*, select Preferences, then press OK.
- 2. From the *Preferences* screen, select Maps, then press OK.
- 3. From the *Maps* screen, select the Display option.

The first of two *Display* screens will display. Press  $\mathbb Q$  to move through the *Display* screens.

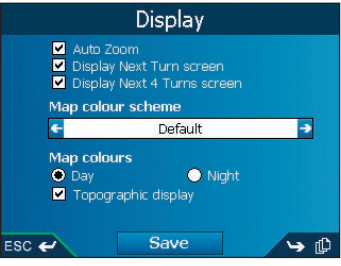

4. Complete the following:

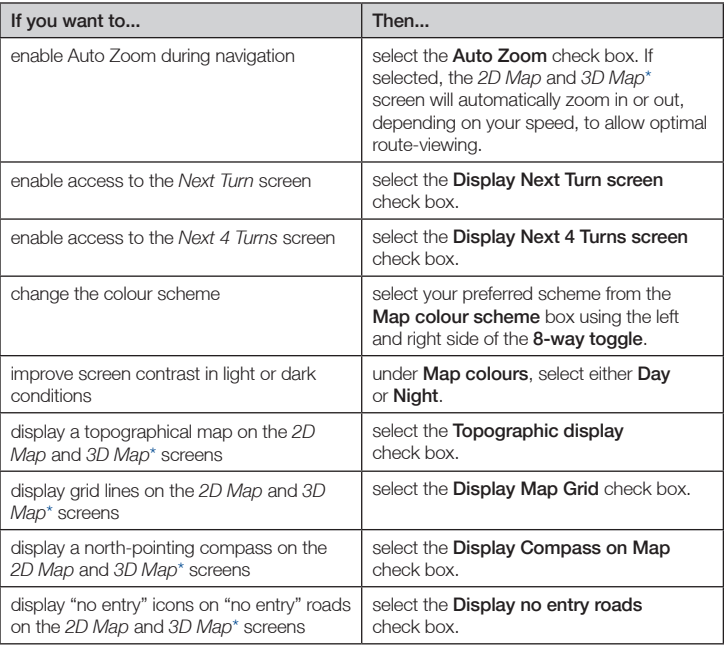

 *\* iCN 610, 620 display the* 2D Navigation *screen.*

5. Select Save, then press OK.

The *Main Menu* screen will display.

## Map Preferences — Internal Memory

- 1. From the *Main Menu*, select Preferences, then press OK.
- 2. From the *Preferences* screen, select Maps, then press OK.
- 3. From the *Maps* screen, select Internal memory. The *Maps - Internal memory* screen will display.
- 4. To activate a map, use the 8-way toggle to select the desired map, then press OK to select the map check box

 *Note: There may be more than one page of map listings, depending on the number of maps installed. To view additional pages of map listings, scroll down using the* 8-way toggle*, or*   $pres$  $\Box$ .

- 5. Repeat step 4 until all required maps are selected.
- 6. Select Save, using the right side of the 8-way toggle, then press OK. The *Main Menu* screen will display.

## Map Preferences - Memory Card\*

- 1. From the *Main Menu*, select Preferences, then press OK.
- 2. From the *Preferences* screen, select Maps, then press OK.
- 3. From the *Maps* screen, select Memory card. The *Maps - Memory card* screen will display.
- 4. To activate a map, use the 8-way toggle to select the desired map, then press OK to select the map check box

 *Note: There may be more than one page of map listings, depending on the number of maps installed. To view additional pages of map listings, scroll down using the* 8-way toggle*, or*   $presf$  $\Box$ .

- 5. Repeat step 4 until all required maps are selected.
- 6. Select Save, using the right side of the 8-way toggle, then press OK. The *Main Menu* screen will display.

*\* iCN 610, 620, 630, 635 only.*

## Map Preferences — Points of Interest (POIs)

Points of Interest in a region are grouped into types. This function allows you to select the types you need. For example, you may be only interested in entertainment venues and want to disable other POI types such as schools.

- 1. From the *Main Menu*, select Preferences, then press OK.
- 2. From the *Preferences* screen, select Maps, then press OK.
- 3. From the *Maps* screen, select Points of Interest. The *Points of Interest* screen will display.

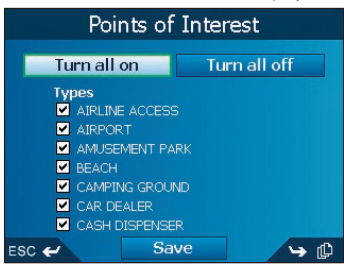

- 4. You may either choose to display (or hide) icons of all POI types on the *2D Map* and *3D Map* screens, or to selectively display desired icons chosen from the list of POI types.
	- To display all POI icons (i.e., icons from all POI types) on the *2D Map* and *3D Map* screens, select Turn all on, then press OK. To display no icons, select Turn all off, then press OK.
	- To select a specific POI type icon for display, use the 8-way toggle to select the desired POI type, then press OK to select the check box. Repeat until all desired POI types are selected.

*Note: There may be more than one page of POI types, depending on the installed maps. To view additional pages of POI types, scroll down using the 8-way toggle, or press*  $[\Box]$ .

5. On any page of POI types, select **Save**, using the right side of the 8-way toggle, then press OK. The *Main Menu* screen will display.

## Alerts Preferences — Active POIs

The Active POI settings allow you to set warning chimes and visual warnings for custom POIs that will activate within a chosen distance-radius of your location. For example, a warning chime will sound or a visual warning will display when an active POI is within 150 ft, but not necessarily on your route.

*Note: Custom POIs must first be installed on your iCN using Smart Desktop before they can be set as active POIs. See* Points of Interest (POI) Editor *on pages 77-79.*

- 1. From the *Preferences* menu, select Safety Alerts, then press OK. The *Safety Alerts* screen will display.
- 2. On the *Safety Alerts* screen, select Active POI, then press OK. The *Select Active POI* screen will display.

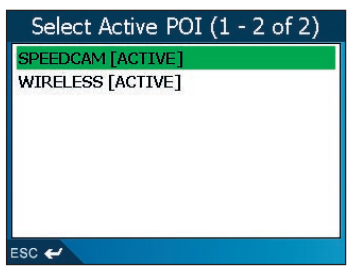

3. Use the 8-way toggle to select a custom POI type, then click OK. The *POI Activation Settings* screen will display.

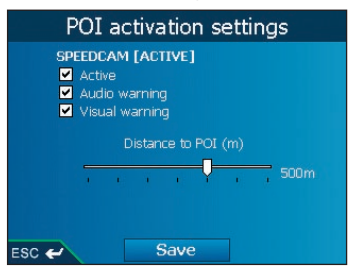

- 4. Select the Active check box to activate the POI.
- 5. Modify the settings as required:
	- To enable a warning chime when the POI is in close proximity, select the Audio warning check box.
	- To enable a visual warning when the POI is in close proximity, select the Visual warning check box.
	- Move the Distance to POI slider to select the distance at which the warnings will activate.
- 6. Use the 8-way toggle to select Save, then press OK. The *Main Menu* screen will display.

## Alerts Preferences - Speed and GPS Signals

The Safety settings allow you to set safety-related warnings.

- 1. From the *Preferences* menu, select Safety Alerts, then press OK. The *Safety Alerts* screen will display.
- 2. On the *Safety Alerts* screen, select Safety, then press OK.
	- The *Safety* screen will display.

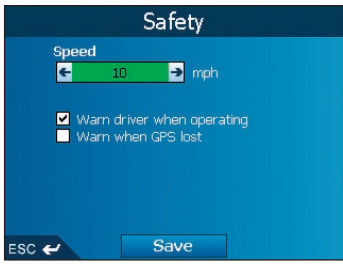

3. Complete the following:

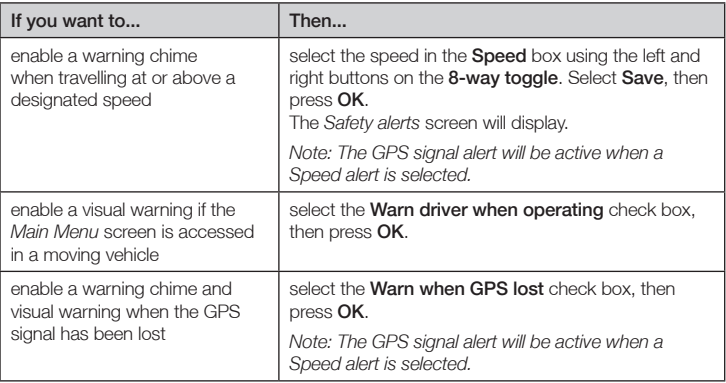

4. Use the 8-way toggle to select Save, then press OK. The *Main Menu* screen will display.

### My Data Preferences - My Points of Interest (My POI)

Custom Points of Interest (POIs) are installed from the SmartST Desktop POI Editor (see pages 77-79), and listed on the *My POIs* screen.

- 1. From the *Main Menu*, select Preferences. Press OK.
- 2. From the *Preferences* screen, select My Data. Press OK.
- 3. From the *My Data* screen, select My POI. Press OK. The *My POI* screen will display.
- 4. Use the 8-way toggle to select the POI file or files you require. Press OK to select the POI check box

*Note: There may be more than one page of POI types, depending on the number of maps installed. To view additional pages of POI types, scroll down using the* 8-way toggle*, or press*  $\P$ **.** 

5. Use the 8-way toggle to select Save, then press OK. The *Main Menu* screen will display.

## My Data Preferences - Clear Data

- 1. From the *Main Menu* screen, select Preferences. Press OK. The *Preferences* screen will display.
- 2. From the *Preferences* screen, select My Data. Press OK. The *My Data* screen will display.
- 3. From the *My Data* screen, select Clear Data, then press OK. The *Clear Data* screen will display.
- 4. Complete the following:

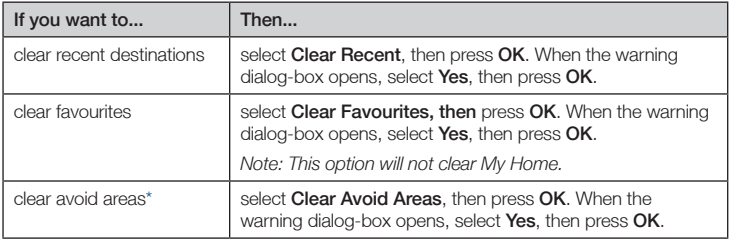

- *\* iCN 630, 635, 650 only.*
- 5. Press  $\Omega$  to return to the *Main Menu* screen.

## GPS Status

Signals are transmitted by Global Positioning System (GPS) satellites orbiting the Earth. The *Satellite Signal Strengths* screen provides a visual representation of the information being received.

Latitude and longitude are displayed, along with a north-pointing compass, the heading in degrees and ground speed. The strength of each satellite is displayed on a bar chart.

From the *Main Menu* screen, select *Preferences > More Preferences > GPS status*. The *Satellite Signal Strengths* screen will display.

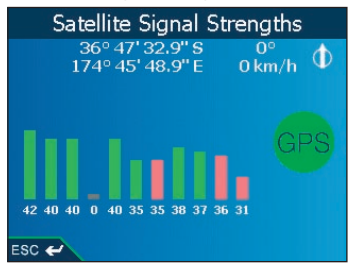

The circle on the right side of the screen displays green when there is a valid fix (2D or 3D), and red when no fix is available. A fix will be obtained more quickly if the vehicle is stationary than if it is moving.

The satellites available from your current position are shown as grey, red and green coloured bars:

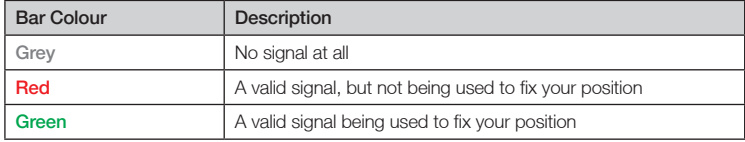

### Measurement Preferences

- 1. From the *Main Menu* screen, select Preferences. Press OK. The *Preferences* screen will display.
- 2. From the *Preferences* screen, select More Preferences. Press OK. The second *Preferences* screen will display.
- 3. On the second *Preferences* screen, select Measurements, then press OK. The *Measurements* screen will display.

4. Complete the following:

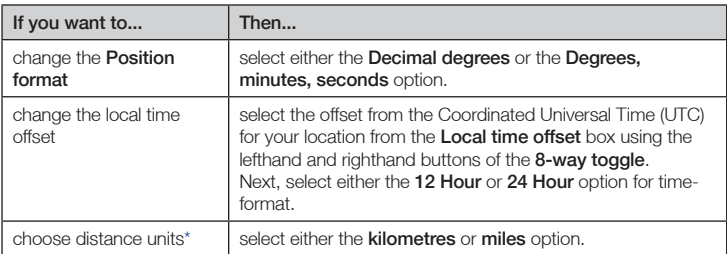

- 5. Use the 8-way toggle to select Save, then press OK. The *Main Menu* screen will display.
- *\* Only available when UK English or US English language is selected.*

### Startup Preferences

- 1. From the *Main Menu* screen, select Preferences. Press OK. The *Preferences* screen will display.
- 2. From the *Preferences* screen, select More Preferences. Press OK. The second *Preferences* screen will display.
- 3. On the second *Preferences* screen, select Startup, then press OK. The *Startup* screen will display.

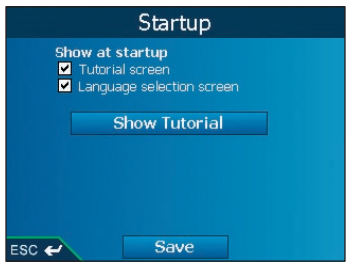

4. Complete the following:

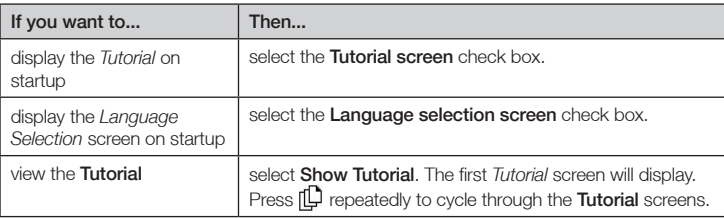

5. Use the 8-way toggle to select Save, then press OK. The *Main Menu* screen will display.

## 16. SmartST Desktop

Smart ST Desktop is used to manage maps to and from your iCN, obtain software updates, manage Custom Points of Interest (POIs) and install Basemaps.

*Note: For Windows XP, install XP Service Pack 1 before you install Smart Desktop.*

## Install SmartST Desktop on your Computer

- 1. Close all open programs on your computer.
- 2. Insert the Smart ST Application CD into your computer CD-ROM drive. The SmartST Desktop installer will start.
	- If your computer does not automatically launch the CD, start the installation manually: *Start > Run*.

Type D:\Setup SmartST 2005 for iCN600 series.exe where "D" is the letter assigned to your CD-ROM drive. Click OK.

- 3. Follow the screen prompts to install SmartST Desktop:
	- Select your preferred language for SmartST Desktop when prompted.
	- Review and accept the Licence Agreement when prompted.
	- Select a destination folder when prompted.

Smart ST Desktop will open. You are now ready to install maps on your iCN.

## To Open SmartST Desktop

Once SmartST Desktop has been installed, you can access it from the Start menu:

*Start > Programs > Navman > Smart Desktop 2005 for iCN600 series*

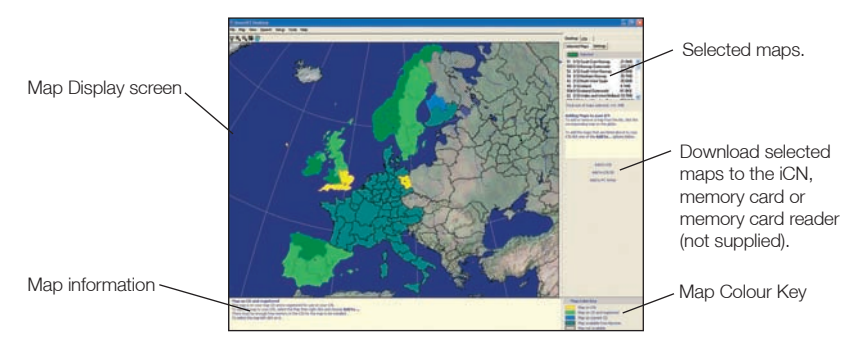

### Uninstalling SmartST Desktop from your **Computer**

We recommend that you use the *Add or Remove Programs* feature in your Windows *Control Panel*: *Start > Control Panel > Add or Remove Programs*

Uninstall: "SmartST Desktop 2005 for iCN600 Series".

# 17. Updating your iCN

## Updating your Version of SmartST

Update your iCN software to the most recent version of Smart ST by accessing the Navman website through SmartST Desktop.

To update your iCN, complete the following:

- 1. Open SmartST Desktop: *Start > Programs > Navman > Smart Desktop 2005 for iCN600 series*
- 2. On the Setup menu, select Update software, then Check for updates on the web. Your computer will connect to the Internet and display the Navman website.
- 3. Download the update for your region to your computer, if available.
- 4. On the Setup menu, select Update software, then Update software on iCN. Follow the prompts to update your iCN software.

## Upgrading from Previous Version of Smart

See the *Upgrade Guide* that came with your software upgrade.
## 18. Installing Maps Using Smart ST Desktop

Your iCN comes with a pre-activated map. If you require additional maps, you must first purchase a Map Product Key. Use Smart ST Desktop to activate your Map Product Key and install the required map.

### Install and Activate Maps on your iCN

- 1. Open SmartST Desktop: *Start > Programs > Navman > Smart Desktop 2005 for iCN600 series*
- 2. Insert a Smart ST Map CD into your computer CD-ROM drive. The available maps will display.

*Note: If your computer opens Windows® Explorer, close the Windows Explorer window.*

- 3. Click the map you want to install to your iCN. You may need to install multiple maps to cover the desired geographical area.
	- If you have already activated a Map Product Key, or if your iCN came with a pre-activated Map Product Key, the map will change colour to indicate it has been selected. Go to step 6.
- 4. Follow the prompts to activate your Map Product Key:
	- Enter your Map Product Key from the back of the CD box when prompted.
	- Your computer will connect to the Internet to activate your Map Product Key.
	- You will be prompted to enter or update your contact details, so that Navman can advise you when updates are released.
	- Your computer will again connect to the Internet to confirm the activation of your Map Product Key.
- 5. Click the map to install to your iCN.

The map will change colour to indicate it has been selected. The map is now listed in the Selected section of the Desktop Selected Maps tab.

- If you have another Map Product Key to activate, go to step 3.
- 6. Click an Add to button to install all maps listed in the Selected section of the Desktop Selected Maps tab to your iCN, memory card, or memory card reader (not supplied). The selected map or maps are now installed on your iCN or iCN memory card.

### Remove Maps from your iCN

- 1. Open SmartST Desktop: *Start > Programs > Navman > Smart Desktop 2005 for iCN600 series*
- 2. Open the Maps on iCN section: *iCN tab > Maps on iCN*.
- 3. Click the map to be removed and select **Remove from iCN** from the pop-up menu.

## 19. Continuous Continental Navigation\*

Basemaps allow you to seamlessly navigate between installed maps without installing maps of all regions along your route. Each Basemap covers a large area, such as Western Europe or continental United States and contains main roads that connect cities and towns. On the Basemap, you can select a road or POI as your departure point or destination.

All Basemaps:

- contain roads and ferry connections of high national and international importance.
- use less memory than would be necessary to install all equivalent detailed maps.
- exclude smaller roads and have a reduced level of geographical detail.

You can add and remove Basemaps using the Basemap Installer (see below).

*\* An iCN 635 purchased in Western Europe or the United States/Canada contains a Basemap of that region. An iCN 635 purchased in Australia or New Zealand does not contain a Basemap, as one is not required for navigation in these countries. An iCN 650 purchased in Western Europe or the United States/Canada does not require a Basemap of that region, as all detailed maps are preinstalled.*

### Install Basemap

- 1. Open Smart ST Desktop if it is not already open: *Start > Programs > Navman > Smart Desktop 2005 for iCN600 series*.
- 2. On the **Map** menu, click **Basemaps**.

The *Navman Basemap Installer* window will open.

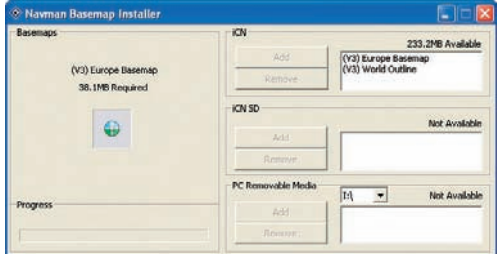

3. Click the appropriate Add button to install the Basemap to the iCN, memory card or memory card reader (not supplied).

### Activate Basemap

- 1. Disconnect the USB cable from the iCN. The iCN will turn on.
	- $\bullet$  If the iCN does not turn on, press  $\bullet$  for one second.
- 2. From the iCN *Main Menu* screen, select Preferences, then press OK.

 $\Omega$ 

- 3. From the *Preferences* screen, select Maps, then press OK.
- 4. Complete one of the following:
	- If the Basemap is on the iCN, from the *Maps* screen, select Internal Memory, then press OK. The *Maps - Internal Memory* screen will display.
	- If the Basemap is on the memory card, from the *Maps* screen, select Memory Card, then press OK.

The *Settings - Memory Card* screen will display.

- 5. To activate the Basemap, use the 8-way toggle to select the Basemap, then press OK to select the check box.
- 6. Select Save using the right side of the 8-way toggle, then press OK. The *Main Menu* screen will display.

### Remove Basemap

- 1. Open SmartST Desktop if it is not already open: *Start > Programs > Navman > Smart Desktop 2005 for iCN600 series*.
- 2. On the Map menu, click Basemaps. The *Navman Basemap Installer* window will open.
- 3. Select the Basemap to remove.
- 4. Click the appropriate Remove button to remove the Basemap from your iCN, memory card or memory card reader.

## 20. SmartST Desktop Advanced Features

This section details advanced features of SmartST Desktop. If you have not installed SmartST Desktop, see page 71.

## To Find a City or Town

1. From the Map menu, click Find City. The *Find City* window will open.

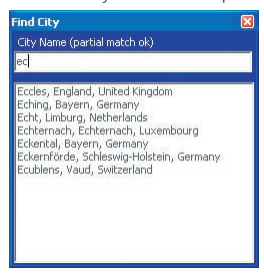

- 2. Type the name of the city or town in the City Name field. The list of available cities will reduce to match your search.
- 3. Double-click the name of the city or town. The *Map Display* will rotate to centre on the selected city or town and **Will** will mark the city or town location.

### Map Colours and Textures

To access the Desktop Colours section: *Desktop tab > Settings > Colours*.

Adjust the settings to change the look of the map type.

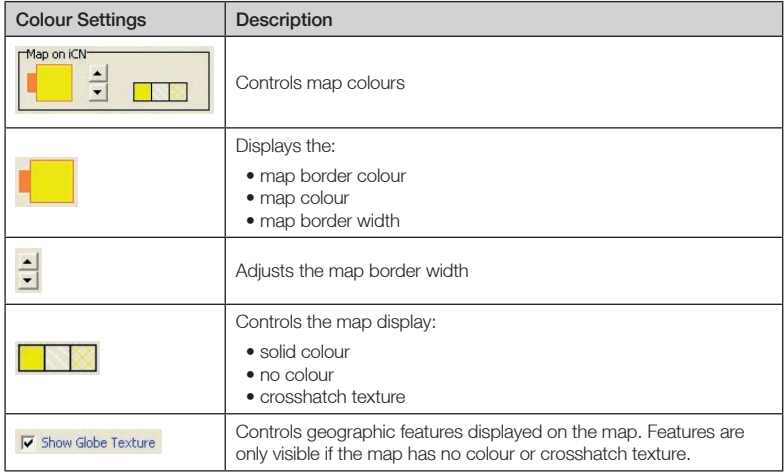

## Map Layers

To conserve space on your iCN and memory card, you can choose map layers to install.

The layers you can choose from are:

- Points of Interest (POIs)
- Bodies of water and parks
- Land contours (topography).

To access the Map Layers section: *Desktop tab > Settings > Layers*. Select or clear each checkbox to indicate the layers to install for each map.

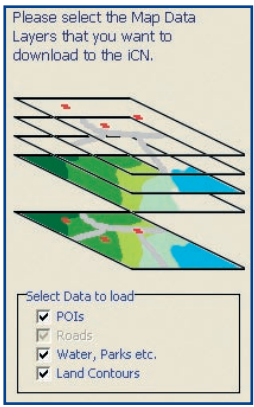

## Points of Interest (POI) Editor

You can create custom Points of Interest (POIs) using the POI Editor in two ways:

- by creating your own POI files, or
- by using compatible POI files downloaded from the Internet.

A maximum of 25 Custom POI files can be saved on your iCN. The Custom POI files are listed on the *My POI* screen.

Custom POIs can be set to enable a warning chime or visual warning when in close proximity at the *Select Active POI* screen.

### Creating a Custom POI File

- 1. Create a new POI File using the POI Editor.
	- On the SmartST Desktop Map menu, click Points of Interest. The *POI Editor* window will open.
	- On the *POI Editor* window File menu, click New Text File. The *POI File Name* window will open.
	- Type a name for the file in the File Name box, then click OK. The file name can be up to eight characters with no spaces.
- 2. Add a POI to the POI File.
	- On the *POI Editor* window Edit menu, click New. The *POI Details* window will open.

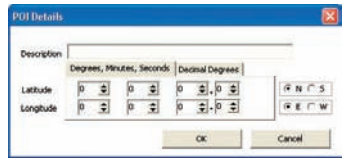

- Type a description for the POI in the Description box.
- On the Degrees, Minutes, Seconds tab, type or select the degree, minute and second of the POI latitude in the Latitude boxes.
- On the Degrees, Minutes, Seconds tab, type or select the degree, minute and second of the POI longitude in the Longitude boxes.
- To save the POI, click OK.
- 3. Repeat step 2 until all POIs have been added to the POI file.
- 4. On the File menu, click Save. The POI file is saved.
- 5. Complete *Saving a Custom POI File to your iCN* below.

#### Importing a Custom POI File

- 1. Download a POI file from the Internet and save it on your computer.
- 2. Open the POI file using the POI Editor
	- On the SmartST Desktop Map menu, click Points of Interest. The *POI Editor* window will open.
	- On the *POI Editor* window File menu, click Open Text File. The *Open* dialogue box will open.
	- Select the POI file from your local or network drive, then click Open.
- 3. Complete *Saving a Custom POI File to your iCN* below.

#### Saving a Custom POI File to your iCN

- 1. On the SmartST Desktop Map menu, click Points of Interest. The POI Editor window will open.
- 2. On the *POI Editor* window File menu, click Save to Device. The *POI Options* window will open.

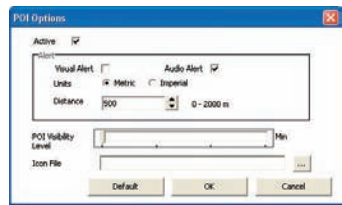

3. Modify the POI settings as required:

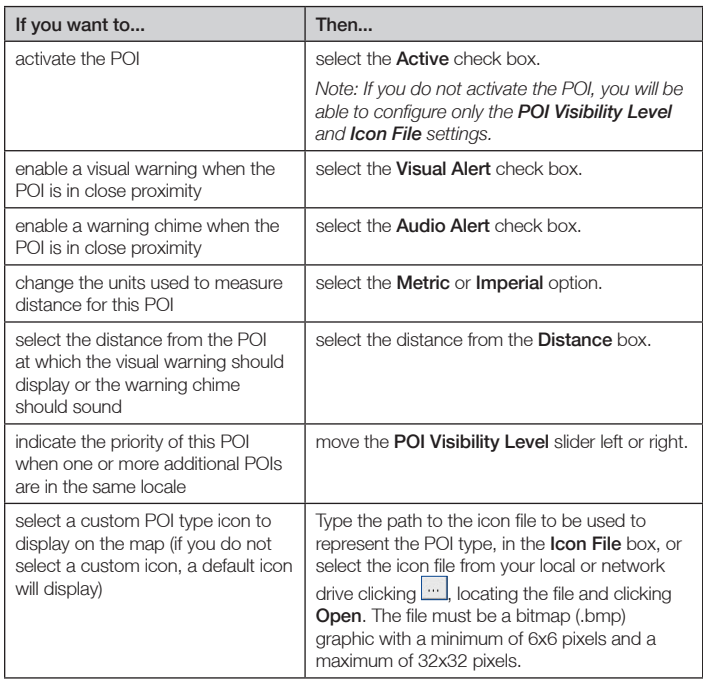

4. Click OK and follow the prompts.

The POI file is saved to the iCN as a Custom POI type.

• If you want to change the file name, edit the file name in the *POI File Name* window *File Name* box, then click OK.

The file name can be up to eight characters and cannot contain spaces.

#### Deleting a Custom POI File from your iCN

- 1. On the Map menu, click Points of Interest. The *POI Editor* window will open.
- 2. On the File menu, click Manage POI Files. The *Manage POI Files* window will open, displaying a list of custom POI files installed on your iCN.
- 3. Click the File Name or Size of the POI file to delete.
- 4. Click Delete.

The file is removed from the list, but is not yet deleted.

- 5. To select another file to delete, go back to step 2; otherwise, proceed to step 6.
- 6. Click OK and accept the changes. The selected file or files are deleted.

### **Backups**

You can save backups of all iCN Preferences and Favourites to your computer.

#### To Back up your Preferences, Favourites and My Home

- 1. On the Smart ST Desktop File menu, click Backup. The *Backup* window will display.
- 2. Click New Backup. The *New Backup* window will display.
- 3. Click OK.

The *New Backup* window will close. The backup will be listed on the *Backup* window.

4. Close the *Backup* window.

### To Delete a Backup

- 1. On the SmartST Desktop File menu, click Backup. The *Backup* window will display.
- 2. Select from the list the backup to delete.
- 3. Click Delete, then click OK. The backup is deleted.
- 4. Close the *Backup* window.

### To Restore a Backup

- 1. On the SmartST Desktop File menu, click Restore. The *Restore* window will display.
- 2. Select the backup from the list, then click Restore. The *Restore File Selection* window will display.
- 3. Select or clear the check boxes to indicate which part of the backup to restore.
- 4. Click OK. The *Restore File Selection* window will close and the backup will be restored.
- 4. Close the *Restore* window.

## 21. Accessories

You can purchase almost all items that came with your iCN separately, including additional mountingkits and in-vehicle power adaptors.

The following accessories are also available for your iCN:

## MCX External Antenna

Required for vehicles with heated windscreens or to boost GPS performance in weak signal areas and in areas with poor or limited visibility of the open sky.

## 12V/24V Installer Power Cable

Powers your iCN through a permanently wired, concealed cable.

### Remote Control

Button functions are the same as the iCN control buttons except that the iCN cannot be turned on using the Remote Control.

The remote control is:

- only included with the iCN 635 and iCN 650,
- available for the iCN 610 as an accessory,
- is not compatible with the iCN 620 or iCN 630.

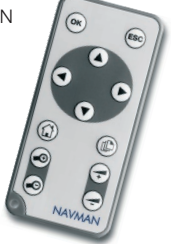

## Appendix: Street Types

*Note: Belgium and Switzerland each list street types and their abbreviations in three languages.*

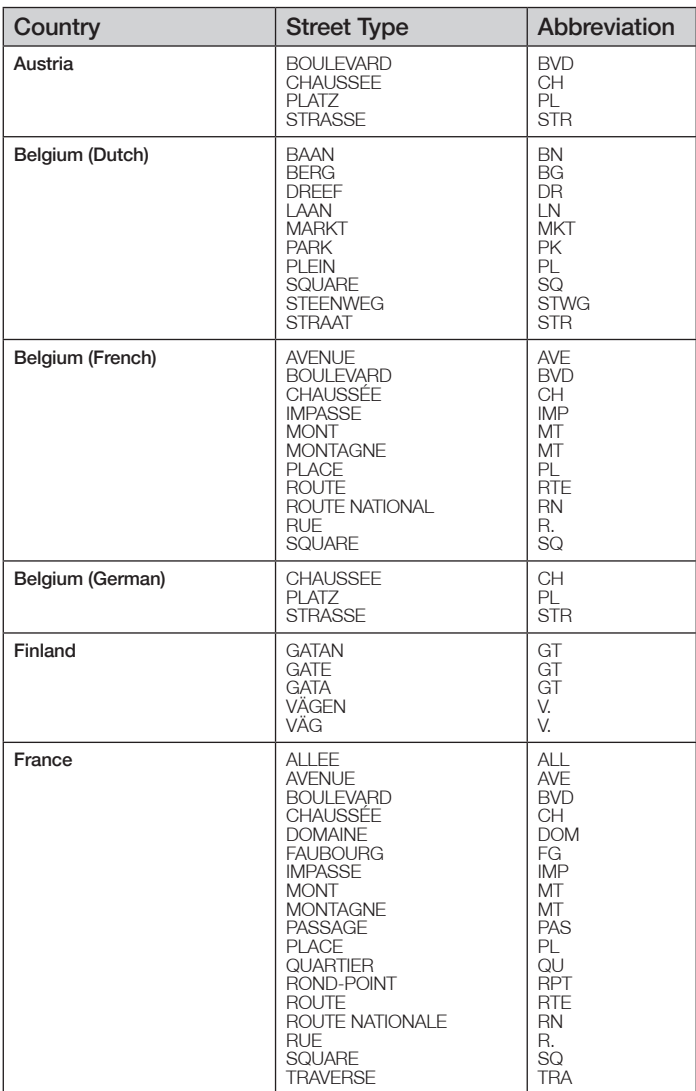

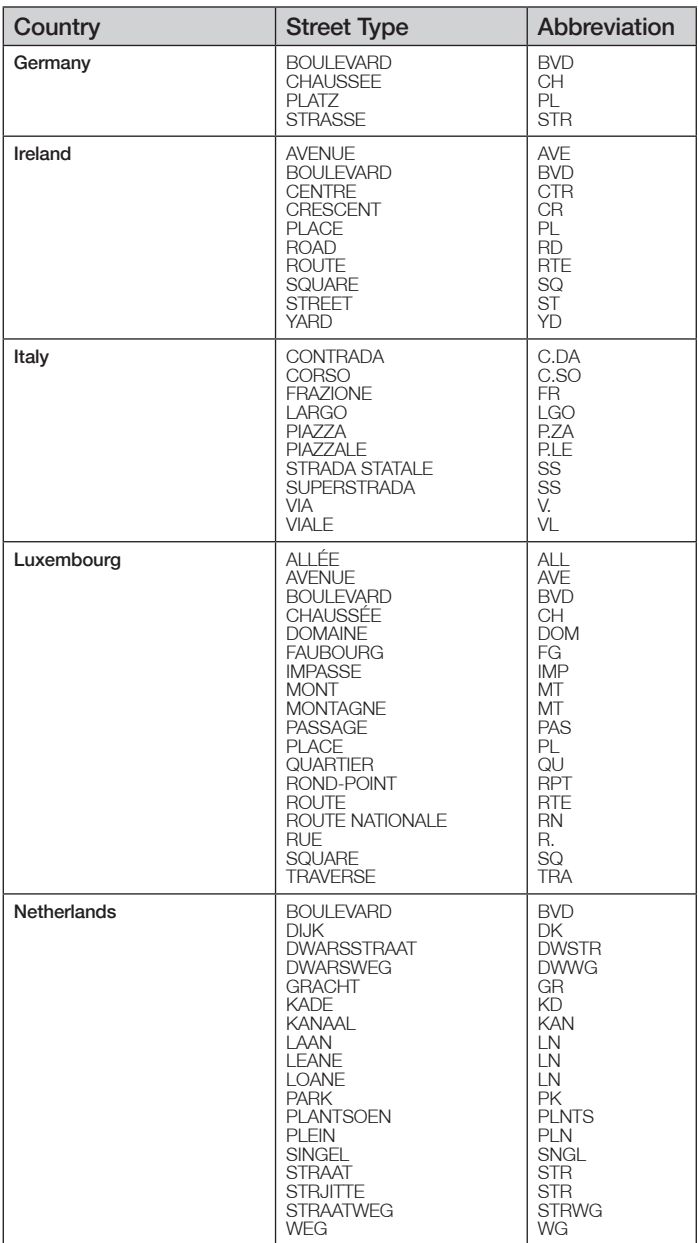

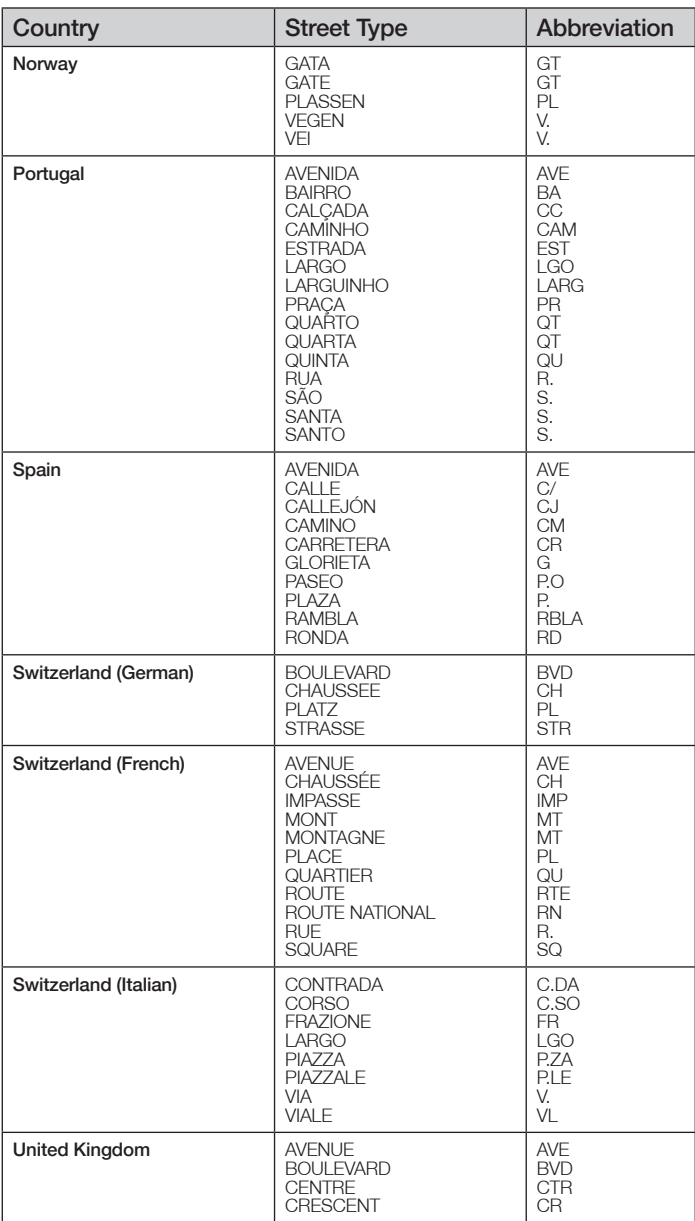

## Support Information

#### Support for Australia:

Navman Australia Ptv. Ltd. PO Box 479 Gladesville NSW 2111 Australia

pcnsupport.aus@navman.com www.navman.com

#### Support for New Zealand:

Navman NZ Ltd PO Box. 68-155 Newton Auckland New Zealand

pcnsupport.nz@navman.com www.navman.com

#### Support for Europe:

Navman Europe Limited 4G Gatwick House Peeks Brook Lane Horley, Surrey RH6 9ST United Kingdom

Support: www.navman-europe.com/support.php www.navman-europe.com

#### Support for US and Canada:

Navman USA Limited 27142 Burbank Foothill Ranch, CA 92610, United States of America

support@navmanusa.com www.navmanusa.com

#### NAVMAN DISCLAIM ALL LIABILITY FOR ANY USE OF THIS PRODUCT IN A WAY THAT MAY CAUSE ACCIDENTS, DAMAGE OR VIOLATE THE LAW.

## **Compliance**

This device complies with part 15 of the FCC Rules. Operation is subject to the following two conditions: (1) This device may not cause harmful interference, and (2) this device must accept any interference received, including interference that may cause undesired operation.

# **Copyright**

© 2005 Navman NZ Limited. Navman is a registered trademark of Navman NZ Limited. All rights reserved.

SmartST, Drive-Away and Back-On-Track are trademarks of Navman NZ Limited. All rights reserved. Microsoft Windows 98 SE, ME, 2000 or XP SP1, Microsoft Internet Explorer are registered trademarks of Microsoft Corporation.

Adobe Reader is a registered trademark of Adobe Systems Incorporated. All rights reserved.

All other trademarks and registrations are the property of their respective owners.

Published in New Zealand.

MN000330A

## **Notes**

MN000330A